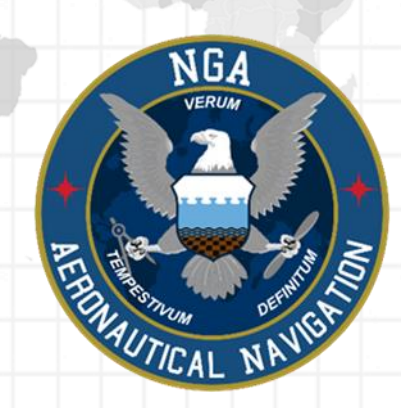

# Aero Data Server (ADS)

ADS macOS User Manual Version 1.2402

NSN76440152335389

**Publication Date: January 4, 2024**

# **Table of Contents**

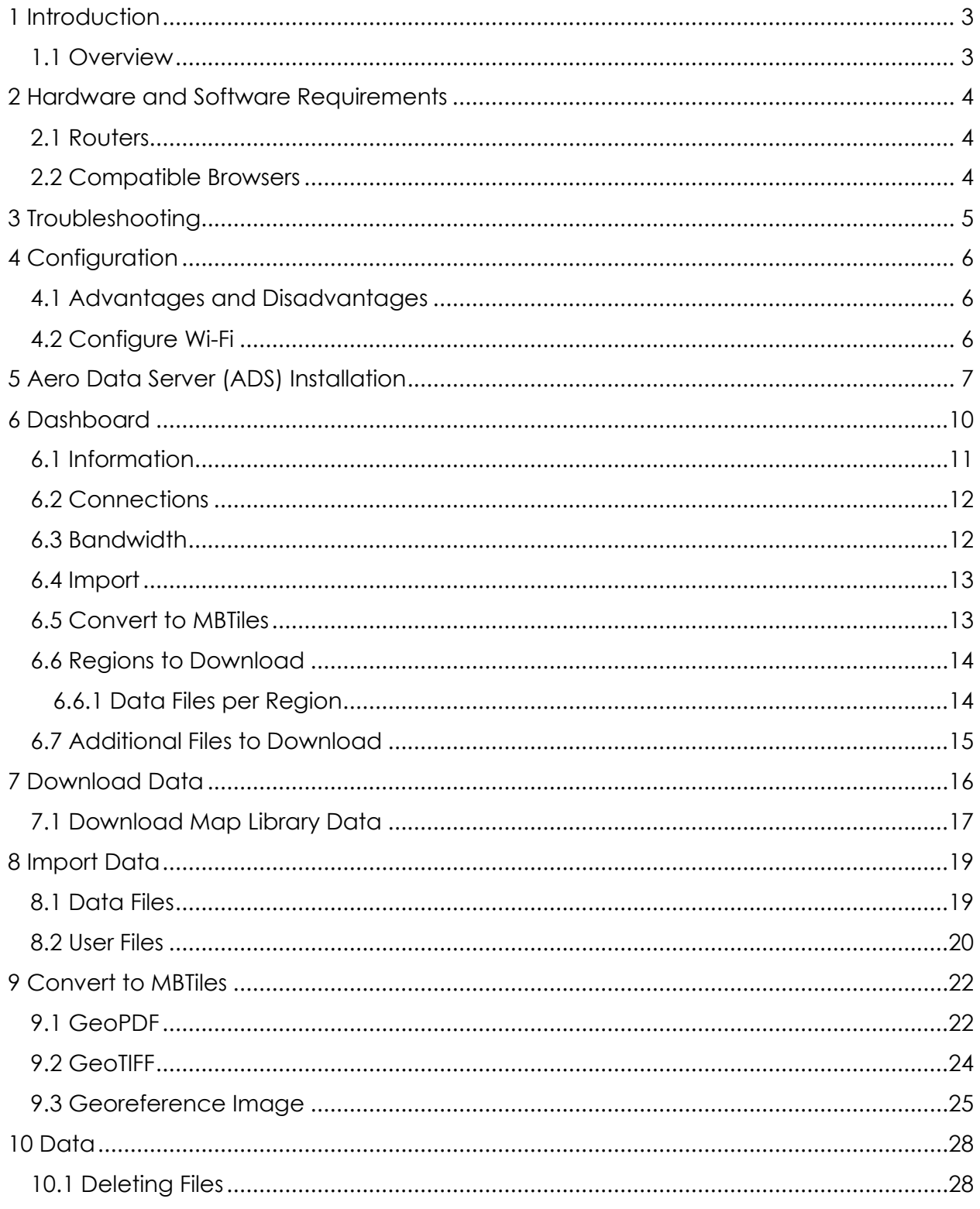

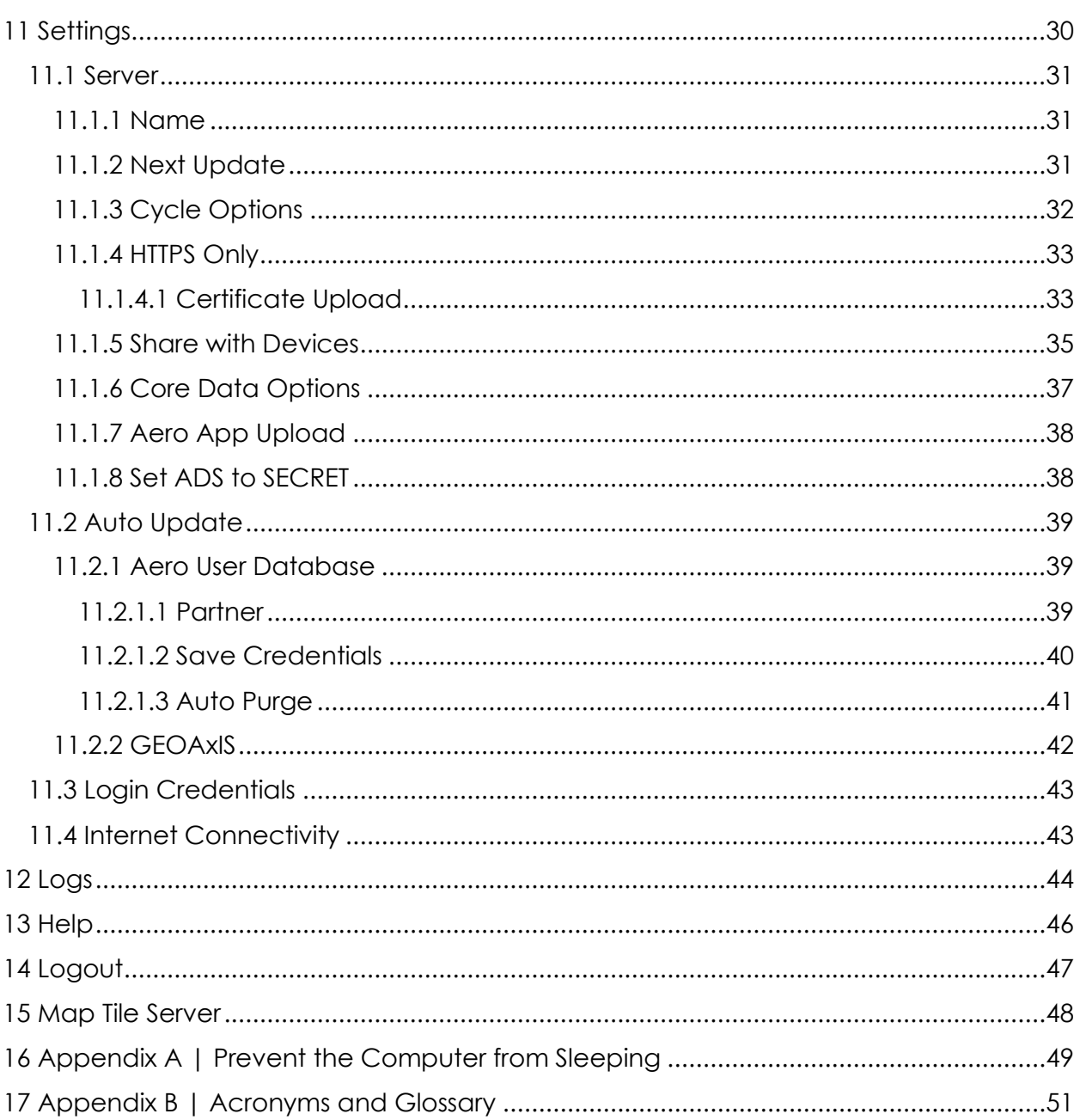

# <span id="page-3-0"></span>1 Introduction

The Aero Data Server (ADS) is a server that handles the deployment of Aero App data to clients. You will find instructions on how to install and configure the server in the following sections.

### <span id="page-3-1"></span>1.1 Overview

The Aero Data Server (ADS) software allows Aero App on iOS, Android, and Windows mobile devices to obtain Aero data cycles over a locally hosted Wi-Fi network. ADS enables pilots to retrieve aeronautical data in a fast and secure way.

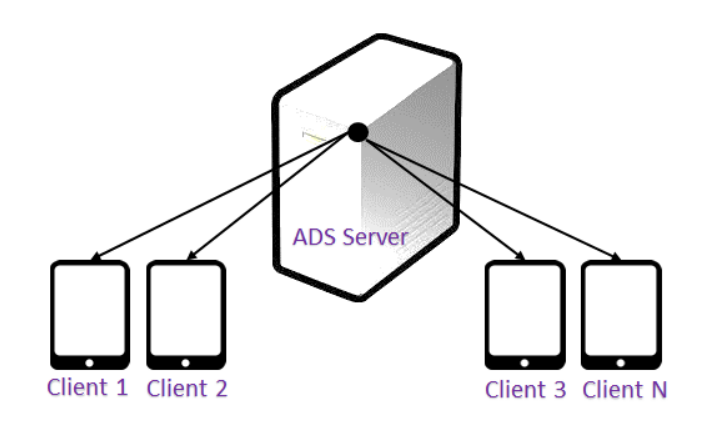

# <span id="page-4-0"></span>2 Hardware and Software Requirements

To install and utilize Aero Data Server (ADS), it is important to ensure your computer meets the necessary software requirements. These include having a compatible operating system, sufficient memory and disk space, and the necessary software dependencies installed. It is essential to follow all steps carefully to avoid issues during or after installation.

The hardware and software requirements are listed below:

- Computer running macOS 13 (Ventura) up to macOS 14 (Sonoma)
- Computer with a minimum of 40 GB of available storage and 4 GB or higher of RAM. Now supporting Apple M1 mac processors.
- ADS installation file is available on the EFB DVD and aeroapp.info
- Disabled all third-party firewalls
- LAN connectivity (Wi-Fi, 100 Mbit/s, 1Gbit preferred)

It's important to note that these are just the minimum requirements, and it's recommended to have a more powerful system for optimal performance.

### <span id="page-4-1"></span>2.1 Routers

There are many router manufacturers. Users should research options and choose a router that is dependable, easy to set up, and performs well. It is advisable that both the computer (laptop or desktop) and the router have at least 1Gb/s ethernet port.

### <span id="page-4-2"></span>2.2 Compatible Browsers

The following browsers have been tested and verified for access:

- Safari
- Google Chrome
- Mozilla Firefox
- Microsoft Edge

**NOTE:** GEOAxIS OAuth is not supported by Safari. The best browser option to download from GEOAxIS on Mac is Firefox.

# <span id="page-5-0"></span>3 Troubleshooting

If you have problems that cannot be resolved, contact the Aero App Support Team:

**Phone:** 954-323-2244 ext. 412

**Email:** [aeroappsupport@hiltonsoftware.com](https://hiltonsoftware.sharepoint.com/ADS/User%20Manuals/AeroDataServer-macOS-UserManual/AeroDataServer-macOS-1.2201-UserManual/aeroappsupport@hiltonsoftware.com)

**Contact Form:** <https://aeroapp.info/contactus/>

**Hours of Operation:** Monday - Friday 1000-1800 EST

# <span id="page-6-0"></span>4 Configuration

- 1. Verify that your computer meets the minimum requirements needed to successfully install ADS.
- 2. Choose network connectivity:
	- Connect device to a wireless access point
	- Plug device to a secured network
- 3. Set up your Ethernet connection by plugging the Ethernet cable into any available port.

#### <span id="page-6-1"></span>4.1 Advantages and Disadvantages

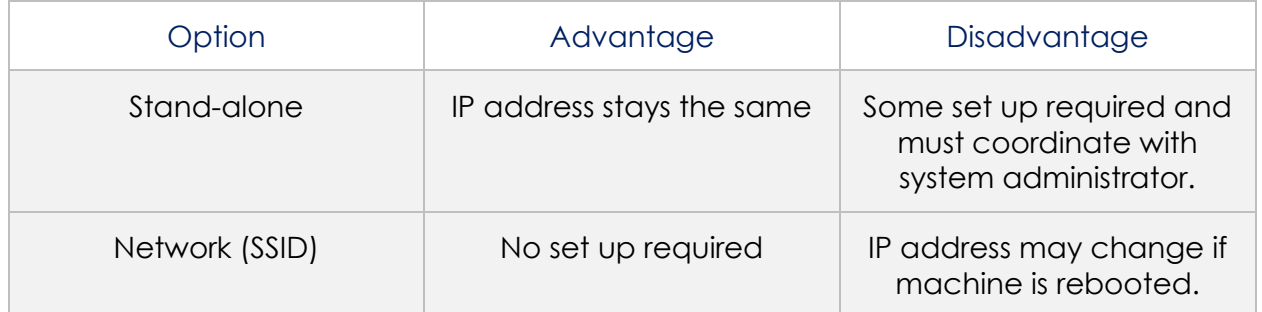

### <span id="page-6-2"></span>4.2 Configure Wi-Fi

Configure the Wi-Fi router with the following settings:

- SSID: Aero App Network (or other name as determined by the system administrator)
- Encryption: WPA2
- Wi-Fi password: Create a secure alpha-numeric password
- DHCP: Enabled

# <span id="page-7-0"></span>5 Aero Data Server (ADS) Installation

Install ADS on a mac computer by following the steps below. Mac computers with an Apple silicon processor (M series processor) require Rosetta to be installed and updated prior to installing ADS.

Install Rosetta by running the command **softwareupdate --install-rosetta** in the terminal. Enter "A" to accept the terms and agreements when prompted.

- 1. Verify that you have administrator privileges.
- 2. Follow the prompts for the **ADS installer**.

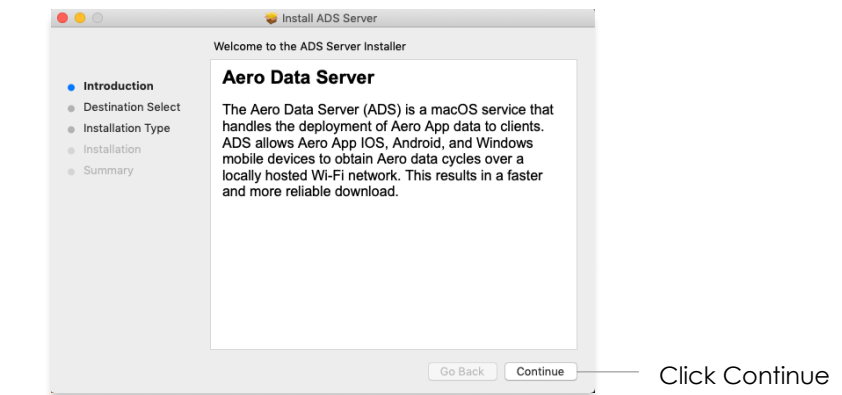

3. The Installation Type will display, click **Install**.

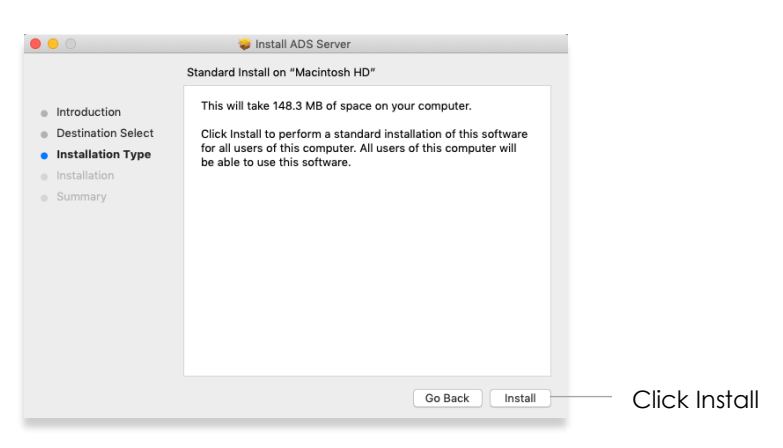

4. Once Install has been selected, the loading process will begin.

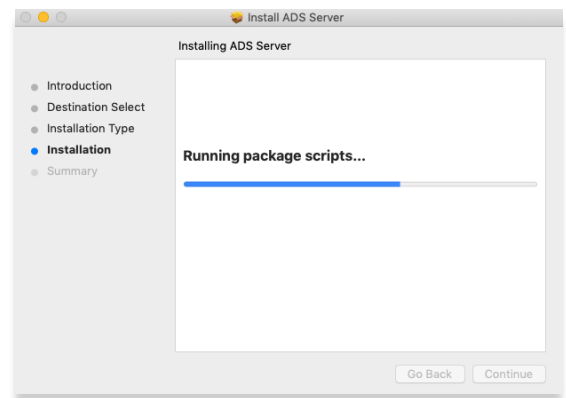

5. Once the installation is complete, click **Close**.

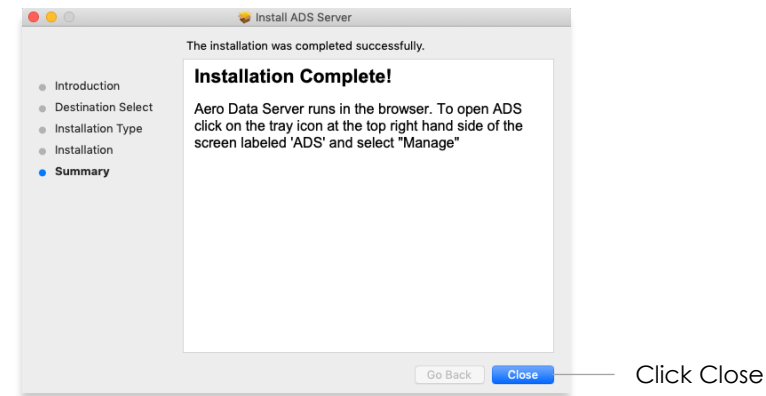

- 6. The **ADS** icon will show on the upper-right of the desktop screen or you might need to click on the arrow at the upper-right of the desktop screen to see the ADS icon.
- 7. Click on the **ADS icon**. Users will be presented with several menu options such as Manage, Start, Stop, Change Port, and Uninstall.
- 8. Click **Change Port** to verify the HTTP Port and HTTPS Port is the desired port of your choosing.

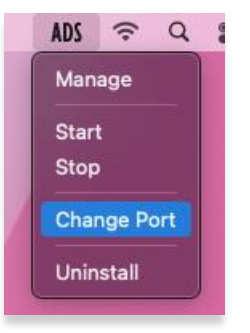

- 9. If needed, enter desired port number.
- 10. Close the popup.
- 11. To launch Aero Data Server (ADS), click the **ADS icon** and select **Manage.**
- 12. On the ADS login popup, enter the default admin credentials.

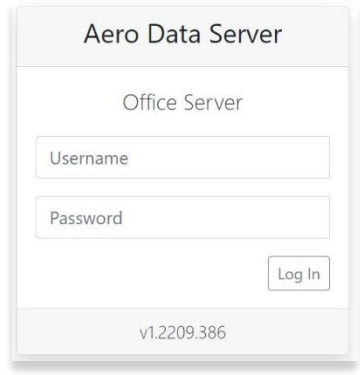

- 13. Click **Log In**.
- 14. To disconnect ADS, click on the **ADS icon** and select **Stop**.
- 15. To reconnect to ADS, click on the **ADS icon** and select **Start.**
- 16. To uninstall ADS, click on the **ADS icon** and select **Uninstall**.

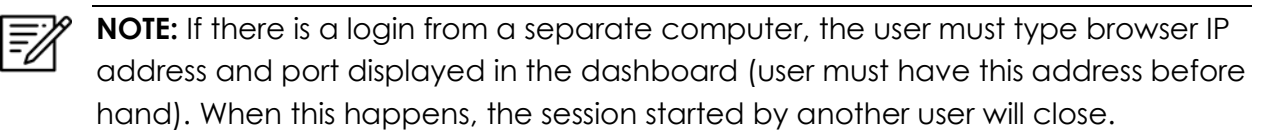

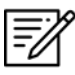

**NOTE:** Default login credentials: Username: admin | Password: admin

# <span id="page-10-0"></span>6 Dashboard

The Aero Data Server's Dashboard is a comprehensive tool that provides users with an array of features. With this tool, users can gain insights into server details, including metrics that help track and optimize performance. Additionally, the Dashboard offers data retrieval options such as Import, Convert to MBTiles, Regions to Download, and Additional Files to Download.

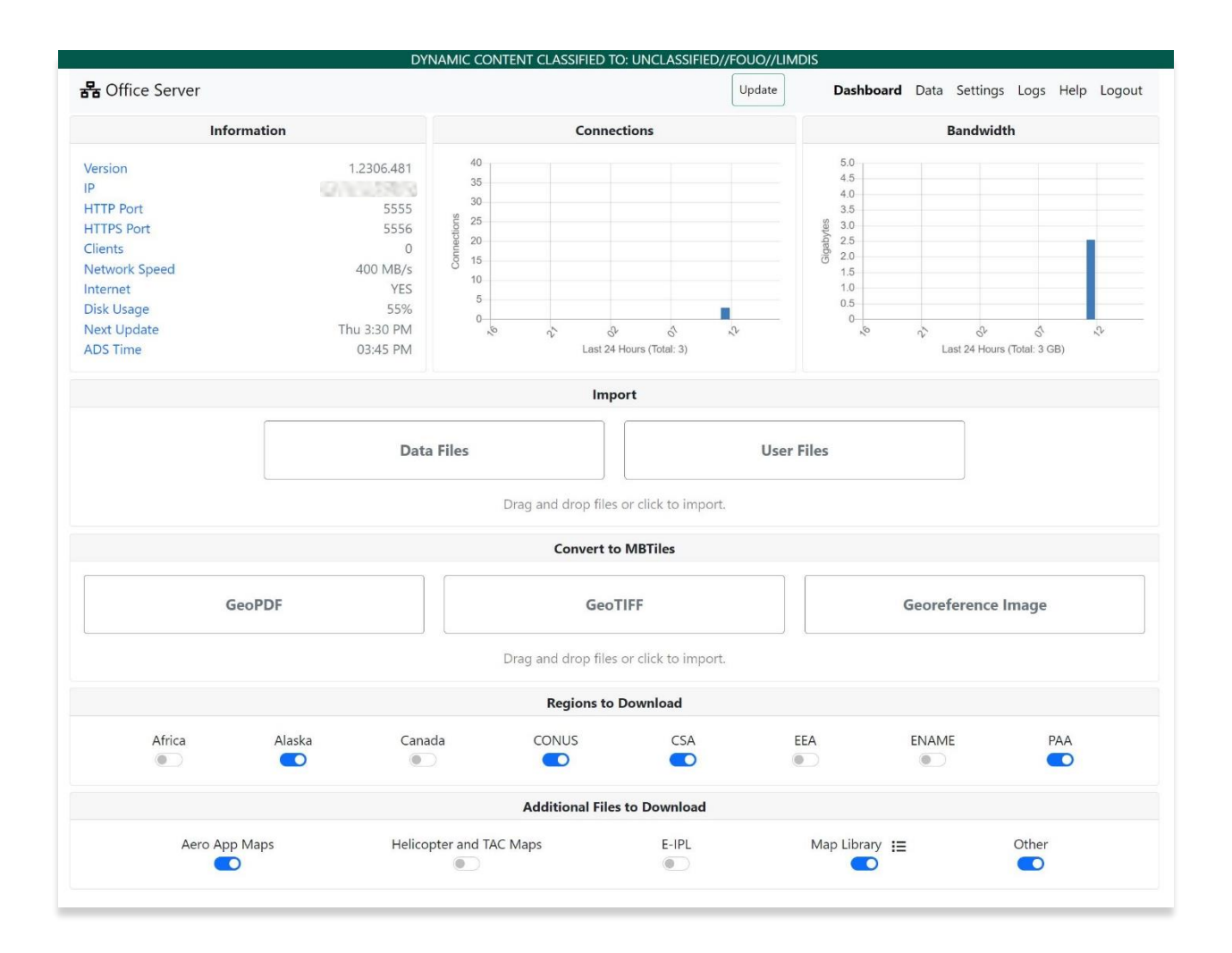

### <span id="page-11-0"></span>6.1 Information

The Information section of the Dashboard page provides users with essential server details. If the Wi-Fi or Ethernet is connected, but the Host/IP address to ping is invalid, the internet field on the Dashboard will show up as *NO*. However, you can still perform an update as you're connected to the internet.

If Wi-Fi or Ethernet connection is disconnected, the internet field on the Dashboard will display *NO*. Therefore, it prevents you from performing any updates.

- **Version**: ADS version number
- **IP**: ADS IP address
- **HTTP Port**: ADS port number
- **HTTPS Port**: ADS secured port number
- **Clients**: Number of clients currently connected to the server
- **Network Speed**: Current network link speed
- **Internet**: Displays the internet connection status. YES, is displayed when ADS is successfully connected to internet and NO, when there is no internet connection.
- **Disk Usage**: Current disk usage of the computer where the ADS is installed
- **Next Update**: Server time for the next auto update
- **ADS Time**: Displays the current time based on the location of where ADS is being used.

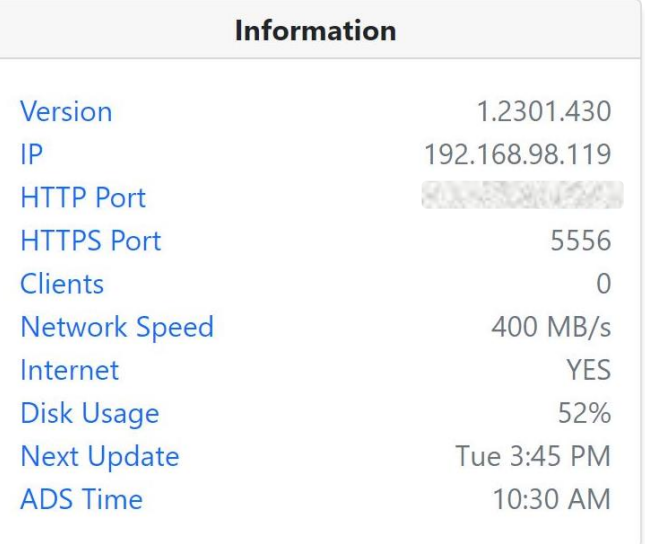

### <span id="page-12-0"></span>6.2 Connections

The Connections section provides users with server metrics for the number of requests being made within the 24-hour period.

- 1. Navigate to the **Connections** section on the *Dashboard* screen.
- 2. The graph will display connection metrics within the 24-hour period.

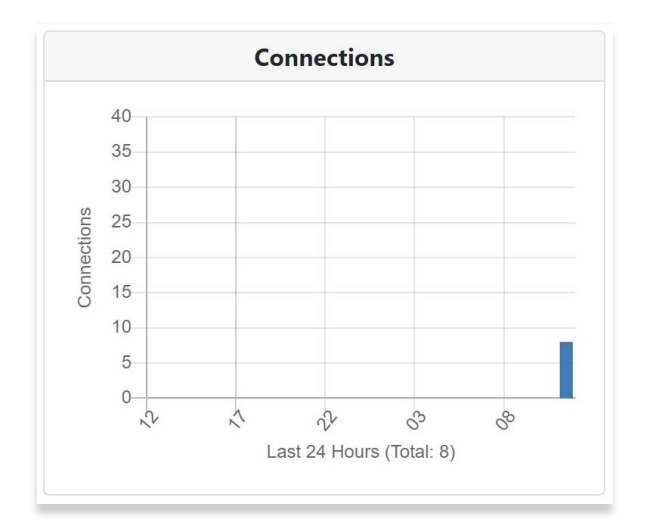

### <span id="page-12-1"></span>6.3 Bandwidth

The Bandwidth section provides users with server metrics containing the amount of data being used within the 24-hour period.

- 1. Navigate to the **Bandwidth** section on the *Dashboard* screen.
- 2. The graph will display bandwidth metrics within the 24-hour period.

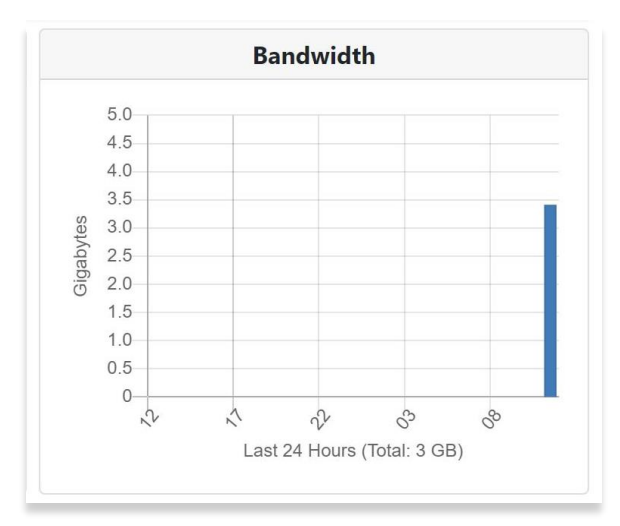

### <span id="page-13-0"></span>6.4 Import

The Import section allows users to manually import various data files, including Global, Regions, Sectionals, Georeference, Aero App Maps, Helicopter and TAC Maps, E-IPL, Giant Reports, Earth Base Map, and Terrain data. Users can also import their own files, such as MBTiles and PDF by selecting User Files. Multiple files can be selected for simultaneous import.

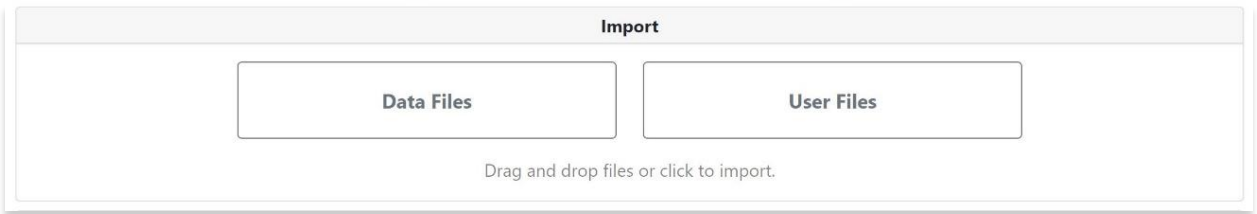

### <span id="page-13-1"></span>6.5 Convert to MBTiles

The Convert to MBTiles section provides users the option to easily convert files such as GeoPDF and GeoTIFF to MBTiles format. Additionally, the Georeference Image tool is available to georeference images like JPG, PDF, and PNG, and it also has an option to convert georeferenced images to MBTiles format. The file conversion process allows for the conversion of a single file at a time.

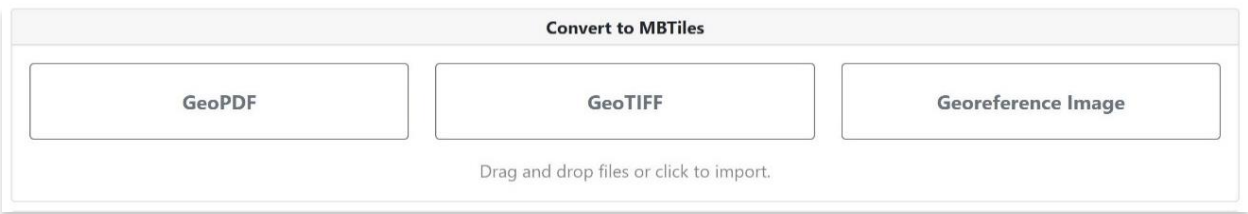

### <span id="page-14-0"></span>6.6 Regions to Download

The Regions to Download section allows users to select one or more regions to download for cycle data. The following regions are available for selection:

Africa, Alaska, Canada, CONUS, CSA, EEA, ENAME, and PAA.

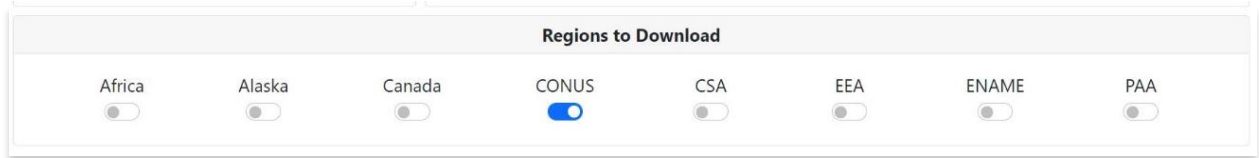

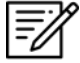

**NOTE:** Selected region displays blue and unselected region displays gray.

#### <span id="page-14-1"></span>6.6.1 Data Files per Region

Hovering over a region displays data files included in that specified region.

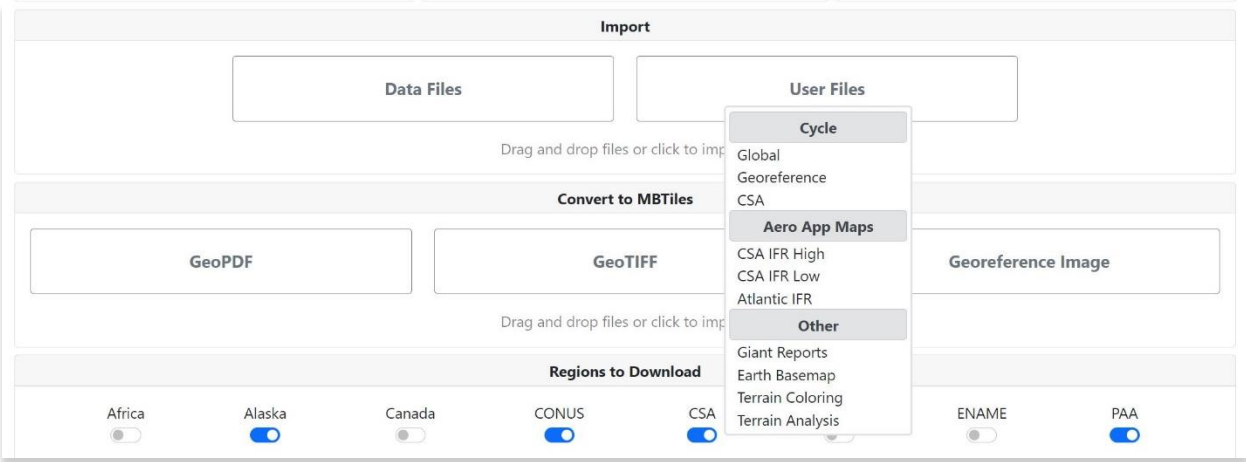

### <span id="page-15-0"></span>6.7 Additional Files to Download

The Additional Files to Download section allows users to select additional files such as Aero App Maps, Helicopter and TAC Maps, E-IPL, Map Library, and Other data such as Giant Reports, Earth Base Map, Terrain Coloring, and Terrain Analysis.

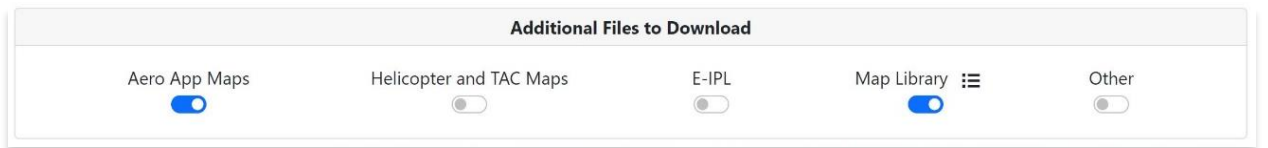

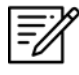

**NOTE:** By clicking the Map Library's menu icon, you can individually select desired chart(s) from the listed Map Library files.

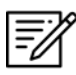

**NOTE:** From the *Select Map Library Files to Download* popup, click the date column to display Created, Effective, or Expiration dates.

# <span id="page-16-0"></span>7 Download Data

To download data on ADS, users must possess an active account for Aero User Database (AUD) or GEOAxIS authentications. ADS has divided Region selections and additional data types for download. The Regions to Download section enables users to select their region(s) of interest. The Additional Files to Download section includes data types available for download. Available data types may vary based on the region selected.

- 1. Ensure you are logged in using your Aero User Database or GEOAxIS credentials. Refer to [Section 11.2](#page-39-0) for more information.
- 2. Select **Dashboard**.
- 3. Select desired region(s): **Africa**, **Alaska**, **Canada**, **CONUS**, **CSA**, **EEA**, **ENAME**, and/or **PAA**.
- 4. Select additional files from the following data types: **Aero App Maps**, **Helicopter and TAC Maps**, **E-IPL**, **Map Library**, and/or **Other**.

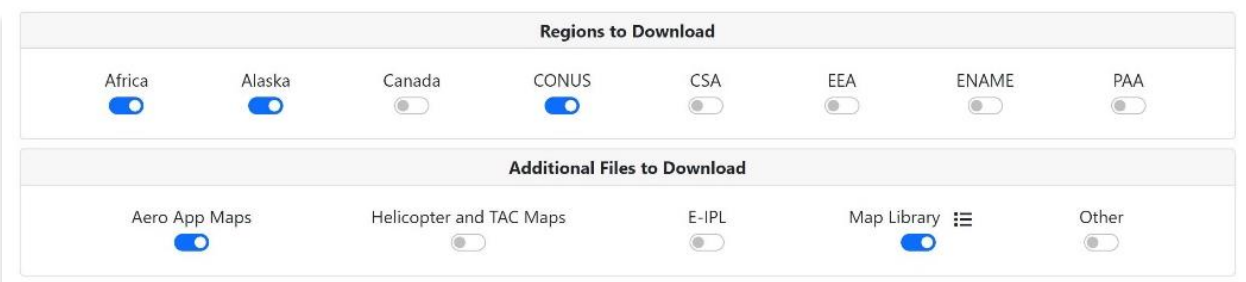

#### 5. Click **Update**.

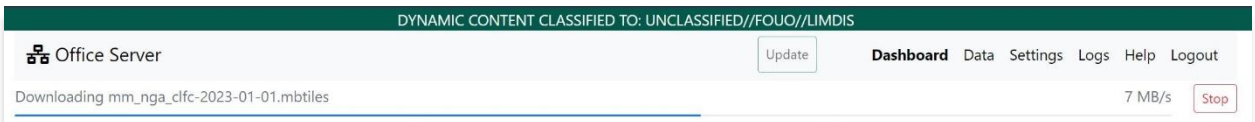

Clicking *Update* displays a progress bar located directly below the Main Menu. The progress bar displays real-time data downloads that include the action it performs (e.g., downloading, importing, or converting), file name, and its extension.

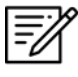

**NOTE:** All FAA Sectionals, Helicopter and TAC Maps, and IFR Enroute charts are updated on a 56-day cycle.

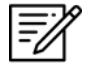

**NOTE**: Aero App will receive data for the latest three cycles loaded on ADS but will only have access to the cycles containing global.

### <span id="page-17-0"></span>7.1 Download Map Library Data

Map Library data is available for download. Users must possess an Aero User Database credentials and have the appropriate government foreign partner selected. Map Library is listed under *Additional Files*, click the Map Library menu icon to display the *Select Map Library Files to Download* popup.

- 1. Ensure you are logged in using your Aero User Database credentials with the appropriate government foreign partner selected. Refer to [Section 11.2](#page-39-0) for more information.
- 2. From the popup, available charts will be displayed on the page. The files are grouped by categories, click on the desired folders to expand, or collapse to reveal or hide files.
- 3. Click on the header of the date column to display *Created*, *Effective*, or **Expiration** dates.

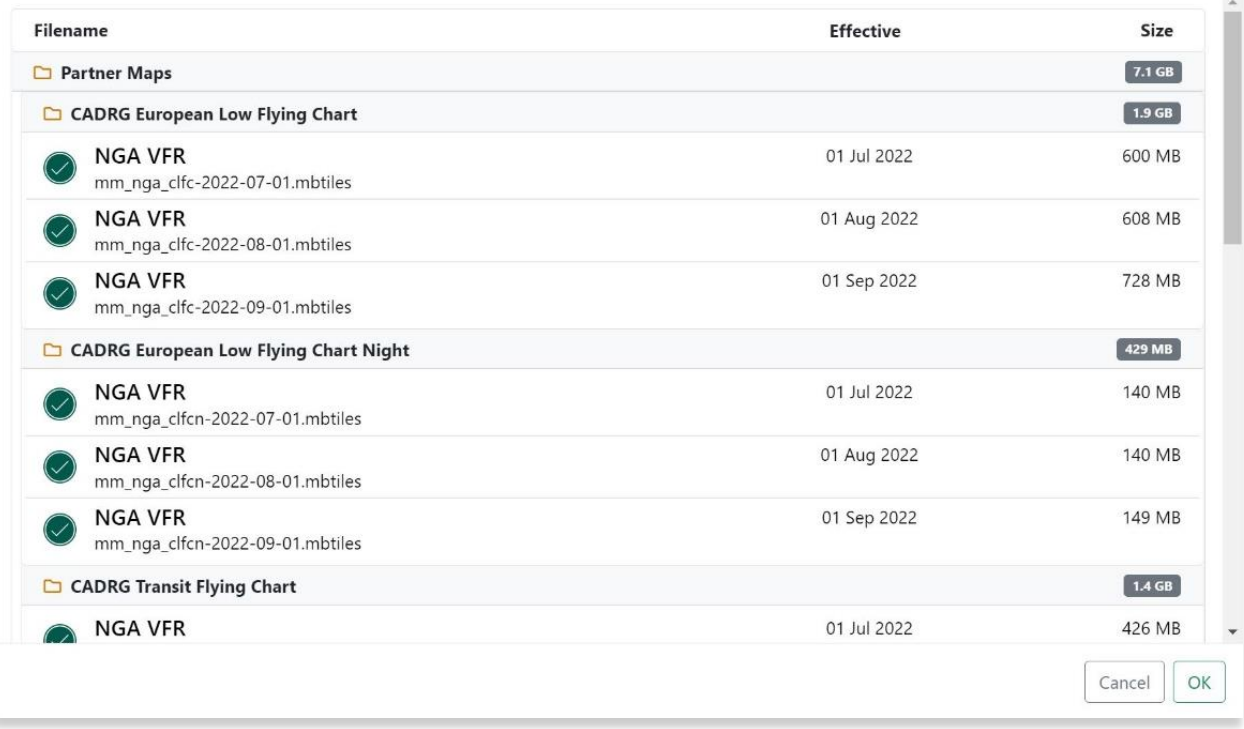

Select Map Library Files to Download

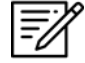

**NOTE:** If the files have expired, the Created time is replaced by "Expired".

- 4. Select desired map file(s).
- 5. Click **OK** once selection is completed.
- 6. Navigate to the Main Menu header. Click **Update** and the downloading process will begin.
- 7. To verify that the Map Library files were successfully downloaded, navigate to **Data** from the *Main Menu*.
- 8. Click the **Map Library** tab and the downloaded Map Library charts will display.

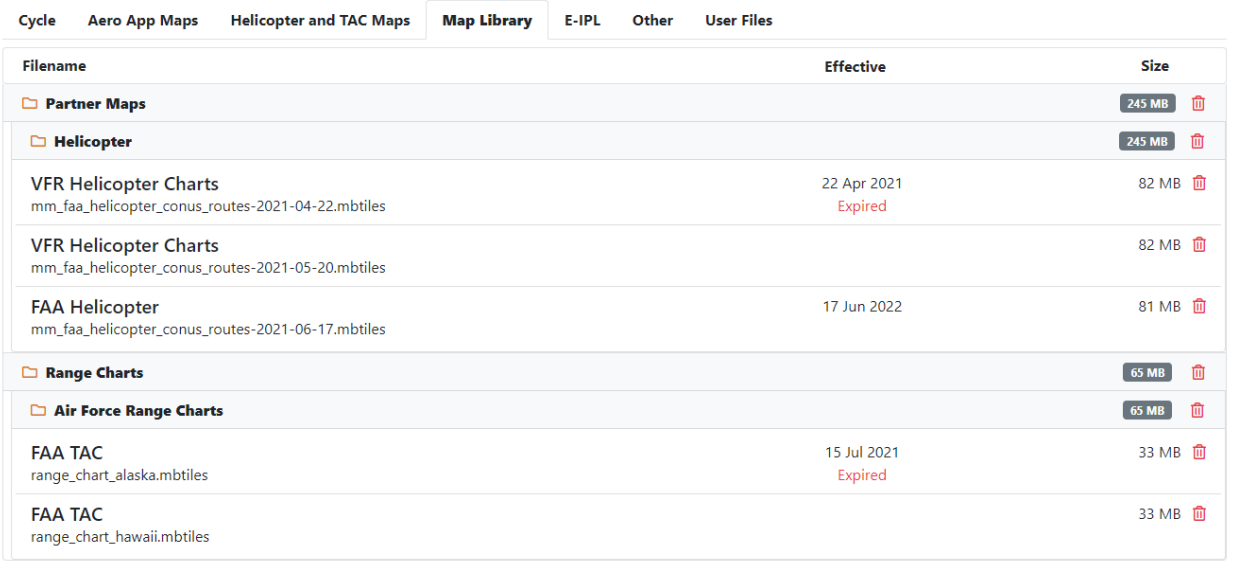

# <span id="page-19-0"></span>8 Import Data

The Import section allows users to manually import both data and user files. One of the most convenient features of this section is the drag and drop function that allows users to easily import large amounts of data. Users can select multiple files for simultaneous import, further simplifying the process. Importing data onto ADS does not require any login prerequisites.

### <span id="page-19-1"></span>8.1 Data Files

The Data Files option allows users to import data files into ADS.

- 1. Navigate to the **Dashboard** menu.
- 2. Click **Data Files**.
- 3. Select source (DVD, USB, or computer) containing the data files that you wish to import into ADS.
- 4. Select desired file(s).
- 5. Click **Upload.**

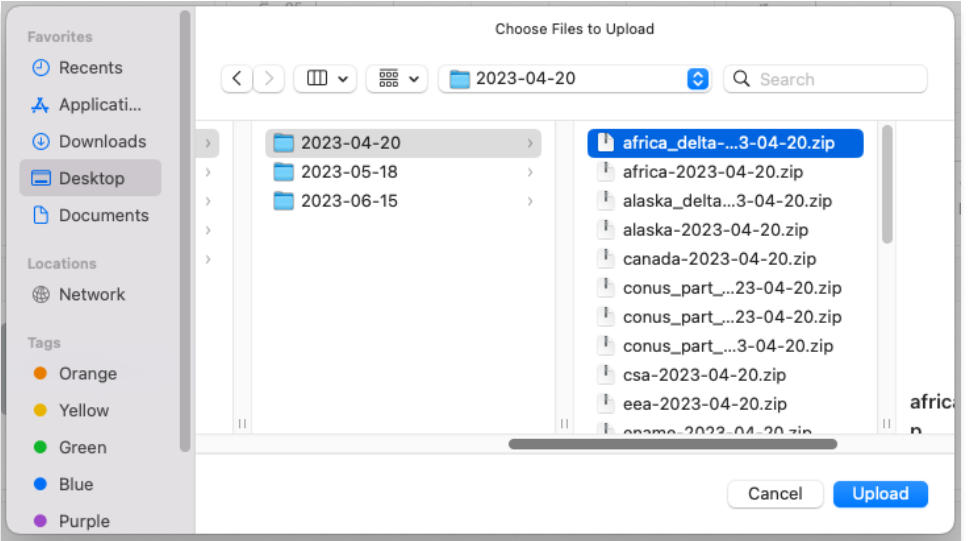

- 6. The progress bar displays the current data being imported.
- 7. To verify if the Data Files have been imported into ADS, navigate to **Data** on the Main Menu.

8. Click the **Cycle** tab. The imported cycle data files will be listed below.

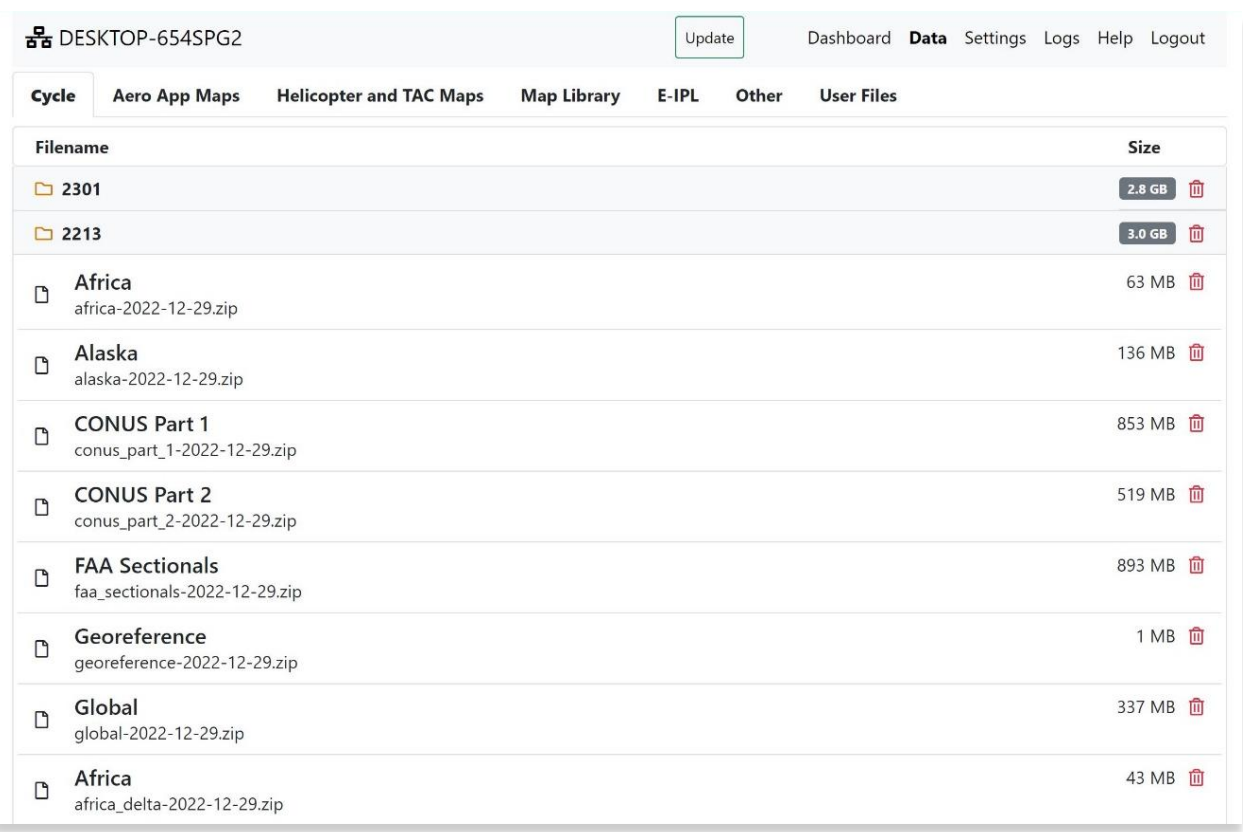

**NOTE:** To load data files, user must import .zip and .sig files together.

**NOTE:** Alternatively, users can drag and drop data files into ADS.

### <span id="page-20-0"></span>8.2 User Files

The User Files option allows users to import PDF and MBTiles files into ADS.

- 1. Navigate to the **Dashboard** menu.
- 2. Click **User Files**.
- 3. Select source (DVD, USB, or Computer) containing the user files that you wish to import into ADS.
- 4. Select desired file(s) (PDF and/or MBTiles).

5. Click **Upload**.

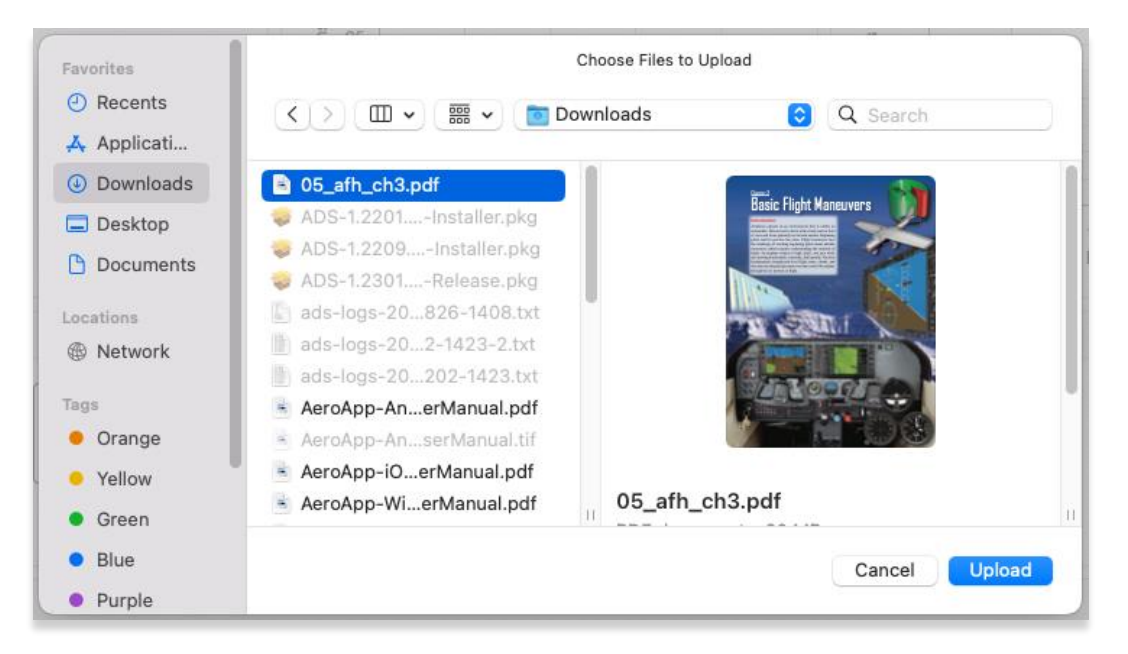

- 6. The progress bar displays the current data being imported.
- 7. To verify if User Files have been imported into ADS, navigate to **Data** from the Main Menu.
- 8. Click the **User Files** tab. The imported user files will be listed below.

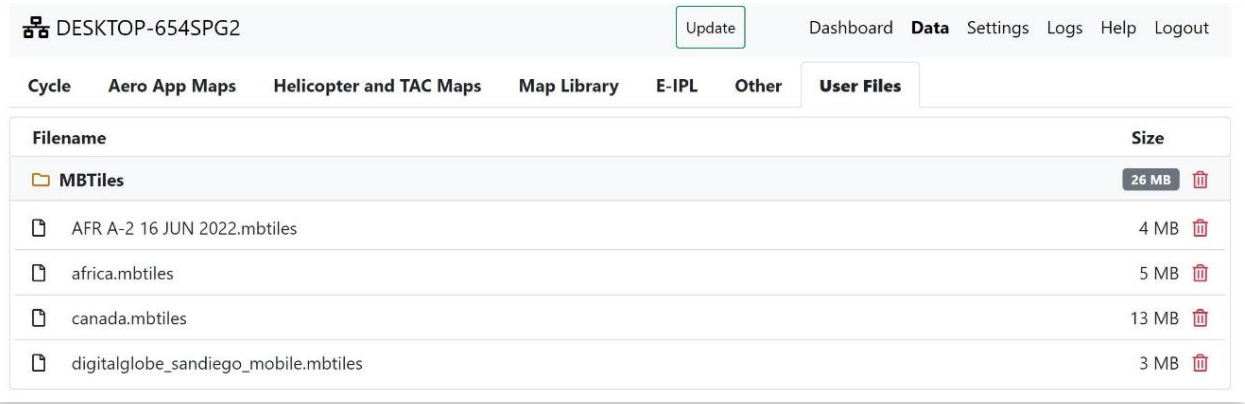

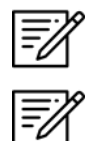

**NOTE:** To view a user-generated PDF file, click the document icon next to the PDF.

**NOTE:** Alternatively, users can drag and drop user files into ADS.

# <span id="page-22-0"></span>9 Convert to MBTiles

The Convert to MBTiles section enables users to convert files such as GeoPDF, GeoTIFF, or launch the Georeference tool on ADS. Users can use the drag and drop feature or click to import desired files. Only one file can be converted at a time.

### <span id="page-22-1"></span>9.1 GeoPDF

The GeoPDF option allows users to easily convert their GeoPDF file to MBTiles format.

- 1. Navigate to the **Dashboard** menu.
- 2. Click **GeoPDF**.
- 3. Select source (DVD, USB, or Computer) containing the GeoPDF file that you wish to import into ADS.
- 4. Select desired file (GeoPDF).
- 5. Click **Upload.**

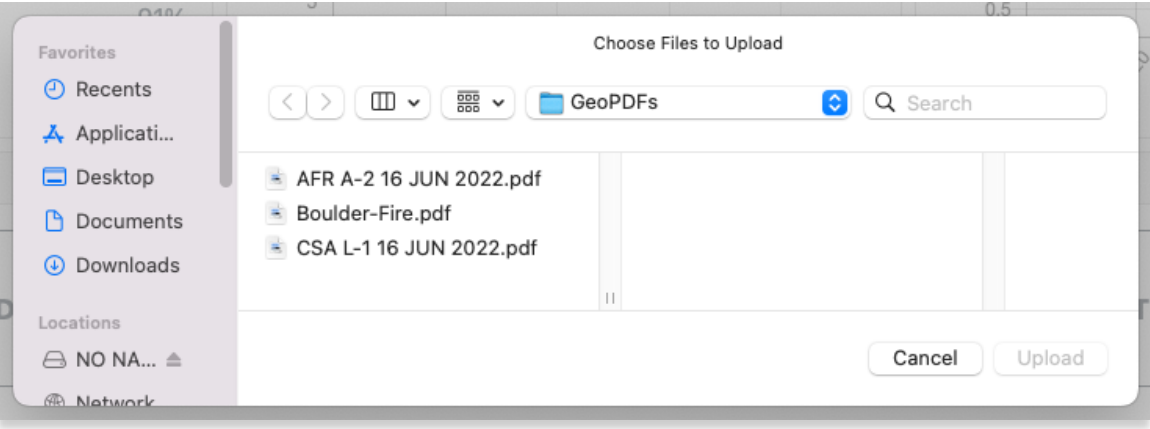

6. On the popup, select PNG or JPEG tile images.

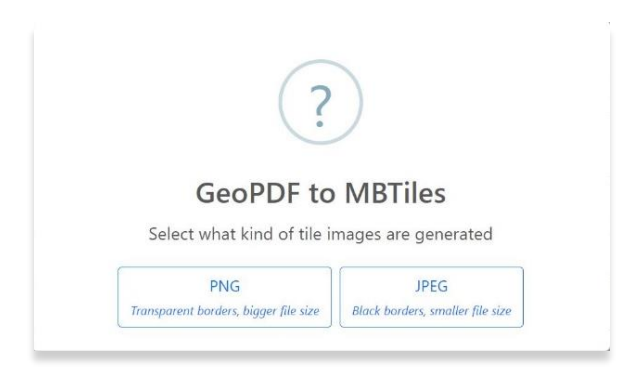

- 7. The progress bar displays the current data being converted into MBTiles.
- 8. To verify if the imported GeoPDF file has been converted to a MBTiles file format, navigate to **Data** from the Main Menu.
- 9. Click the **User Files** tab. The converted MBTiles file will be listed below.

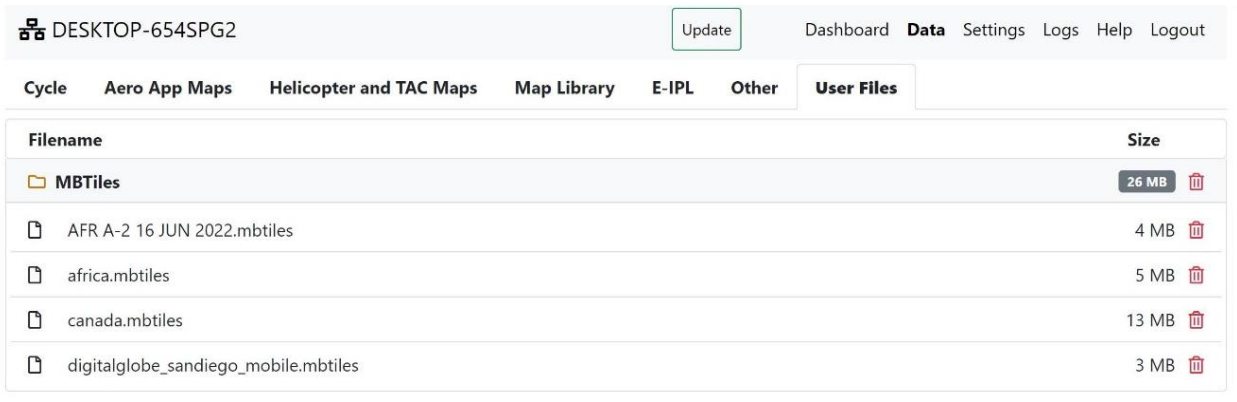

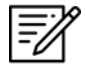

**NOTE:** Alternatively, users can drag and drop GeoPDF files into ADS.

### <span id="page-24-0"></span>9.2 GeoTIFF

The GeoTIFF option allows users to easily convert their GeoTIFF files to MBTiles format.

- 1. Navigate to the **Dashboard** menu.
- 2. Click **GeoTIFF**.
- 3. Select source (DVD, USB, or Computer) that contains the GeoTIFF files in which you are importing into ADS.
- 4. Select desired file (GeoTIFF).
- 5. Click **Upload.**

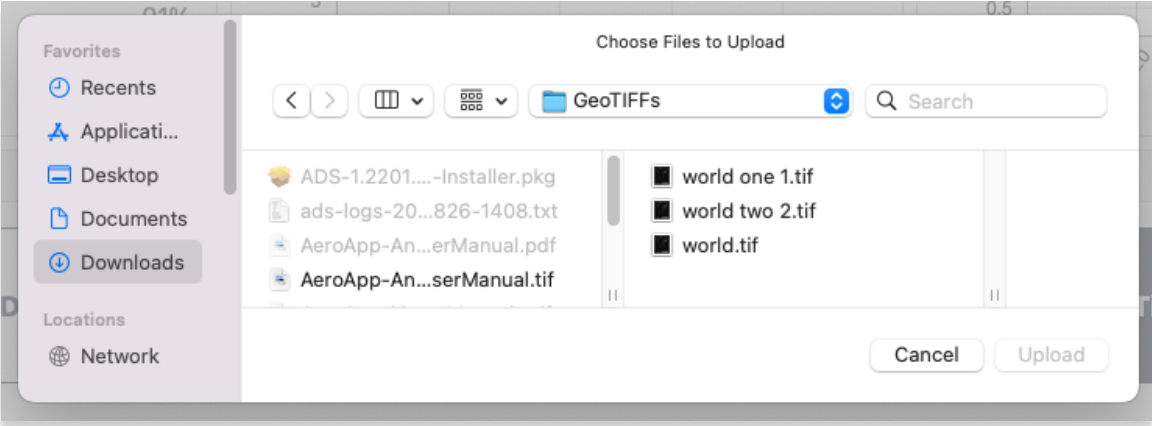

6. On the popup, select PNG or JPEG tile images.

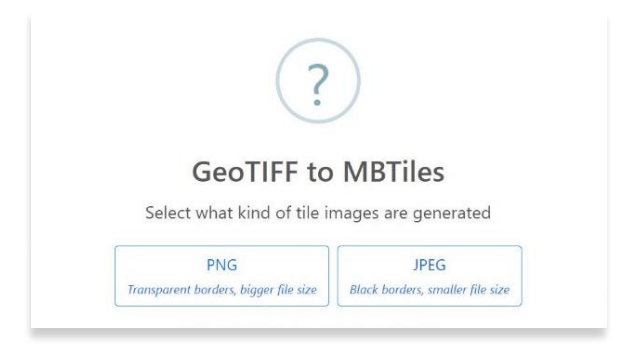

- 7. The progress bar displays the current data being converted into MBTiles.
- 8. To verify if the imported GeoTIFF file has been converted to a MBTiles file format, navigate to **Data** from the Main Menu.

9. Click the **User Files** tab. The converted MBTiles file will be listed below.

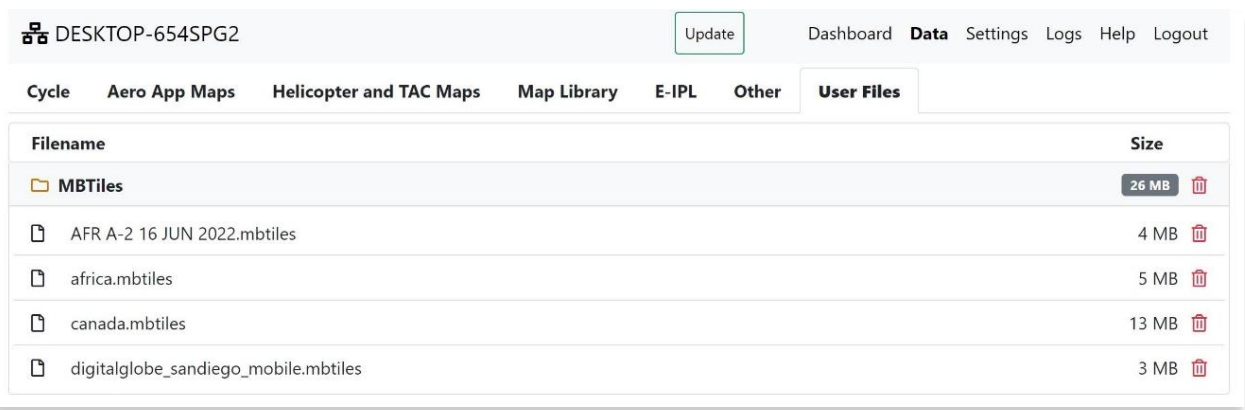

**NOTE:** Alternatively, users can drag and drop GeoTIFF files into ADS.

### <span id="page-25-0"></span>9.3 Georeference Image

The Georeference Image tool allows users to georeference a variety of image formats including JPG, PDF, and PNG. Moreover, the tool provides the option to convert your georeferenced images to MBTiles format to ensure your images are accurately positioned on a map.

- 1. Navigate to the **Dashboard** menu.
- 2. Click **Georeference Image**.
- 3. The Georeference Image popup will display. To select an image, click **Open**.
- 4. Locate source (DVD, USB, or Computer) and select desired file (JPG, PDF, or PNG).
- 5. Click **Upload**.

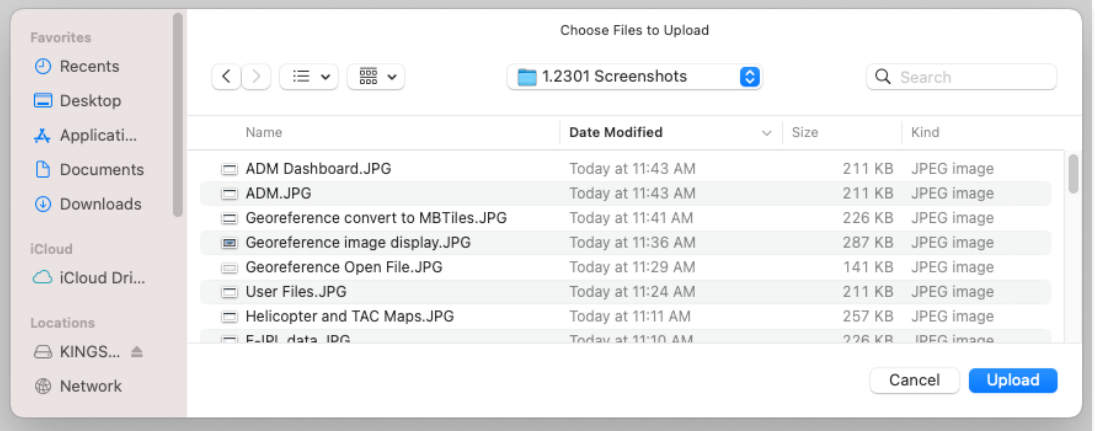

6. Click on a point on the image to designate placement for Point A.

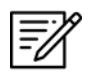

**NOTE:** Clicks outside of the image are not recognized, therefore, the point is not added.

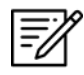

**NOTE:** In the event where neither of the point sections is highlighted, adding a point to the image will default to *Point A*.

- 7. Enter respective coordinates in the latitude and longitude fields.
- 8. Click on the second point on the image to designate placement for Point B.
- 9. Enter respective coordinates in the latitude and longitude fields.

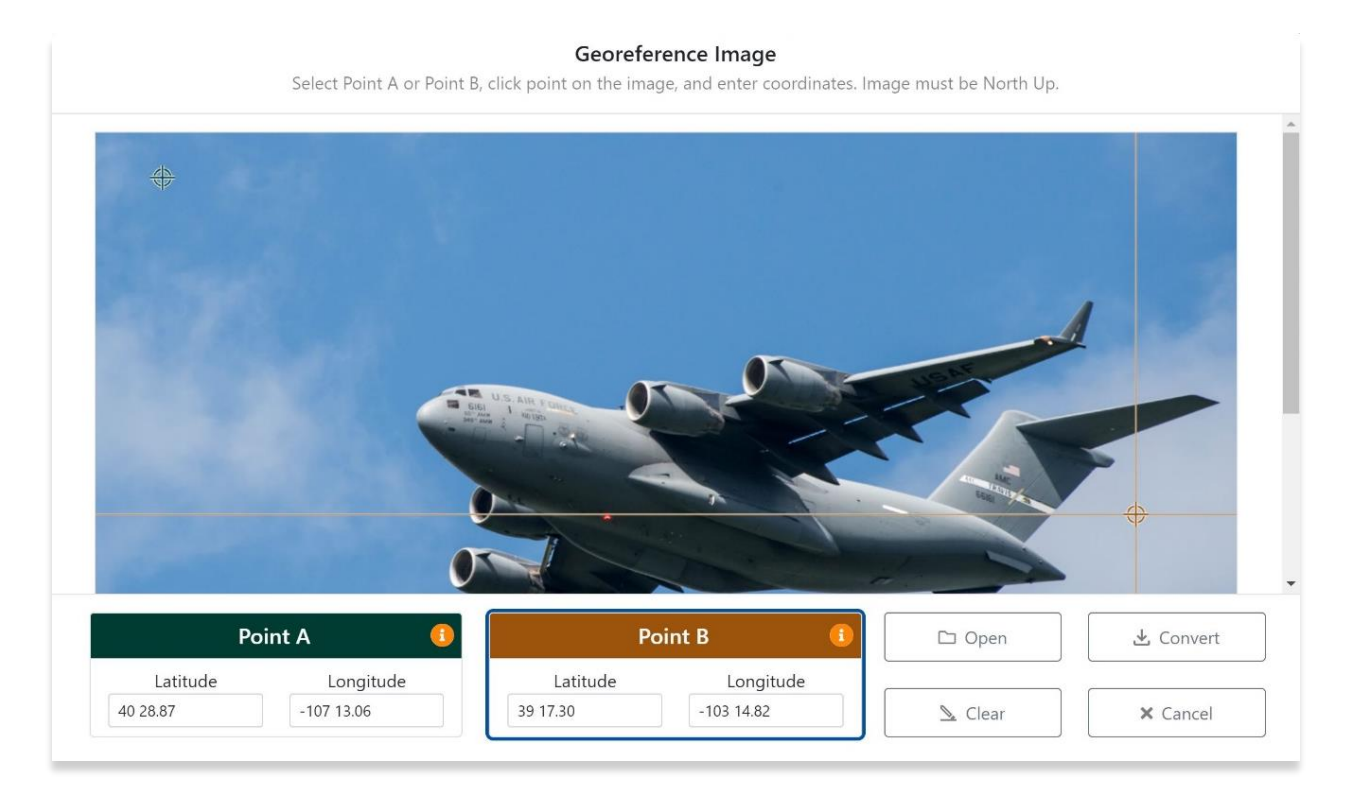

**NOTE:** Ensure to use the appropriate format in the latitude and longitude text boxes. Tooltips are available in Point A and Point B sections.

- 10. To clear the designated placement for point A and point B, click **Clear**.
- 11. To void the action and return to the Dashboard, click **Cancel**.
- 12. To convert images to MBTiles, click **Convert**.
- 13. The Georeference popup will dismiss.
- 14. The progress bar displays the current data converting to MBTiles.
- 15. To verify if the image has been converted to MBTiles file format, navigate to *Data* from the Main Menu.
- 16. Click the **User Files** tab. The converted MBTiles file will be listed below.

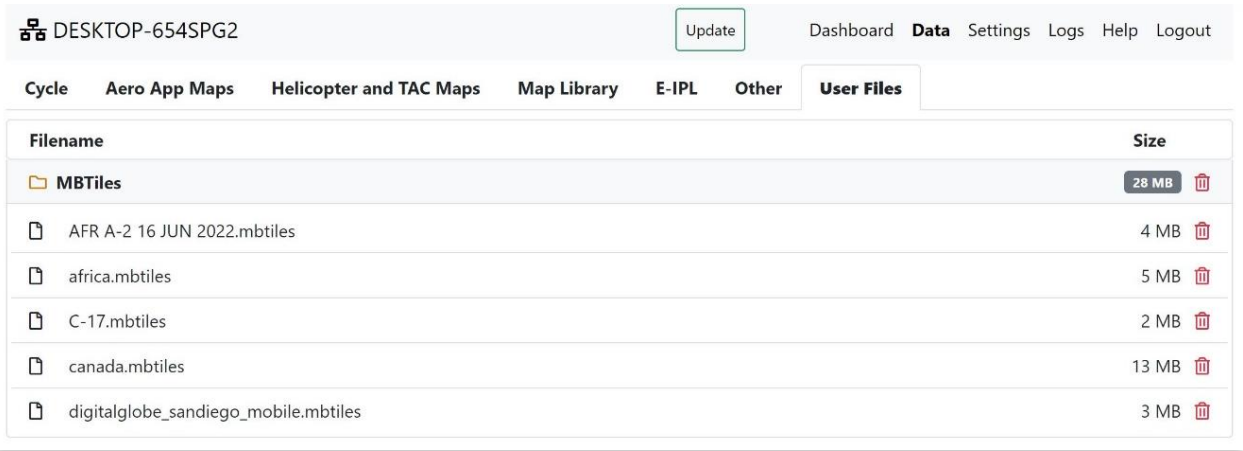

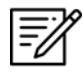

**NOTE:** Alternatively, users can drag and drop JPG, PDF, or PNG images into ADS.

# <span id="page-28-0"></span>10 Data

The Data menu is the primary location to keep track of all the data that has been downloaded, imported, and converted to its designated data type. Users can effortlessly flip through tabs to view each page for each data type. Data is divided into distinct types:

- **Cycle** contains the latest three cycles available on ADS. Users can only access cycles if Global is included.
- **Aero App Maps** contains IFR and VFR maps for the region that you have selected.
- **Helicopter and TAC Maps** contains Helicopter and Terminal Area Charts.
- **Map Library** files are grouped by categories and placed in folders that can be expanded or collapsed to reveal or hide files, respectively. Users can click on the header of the date column to display Created, Effective, or Expiration dates.
- **E-IPL** contains charts for the region that you have selected.
- **Other** contains Giant Reports, Earth Base Map, Terrain Coloring, and Terrain Analysis files.
- **User Files**  contains PDF images and MBTiles files. Click the document icon next to the file to view the user-generated PFD files.

### <span id="page-28-1"></span>10.1 Deleting Files

Users have the option to delete individual files or the entire set of available files under each tab.

- 1. To delete individual data files, click on the **red trash** icon to the right of the desired file.
- 2. A confirmation popup will display, click **YES**.

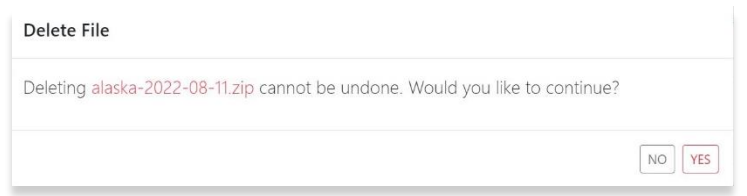

3. To delete the entire data set, click on the **red trash** icon to the right of the cycle or region on the data set header.

4. A confirmation popup will display the list of data set files that will be deleted, click **Yes**.

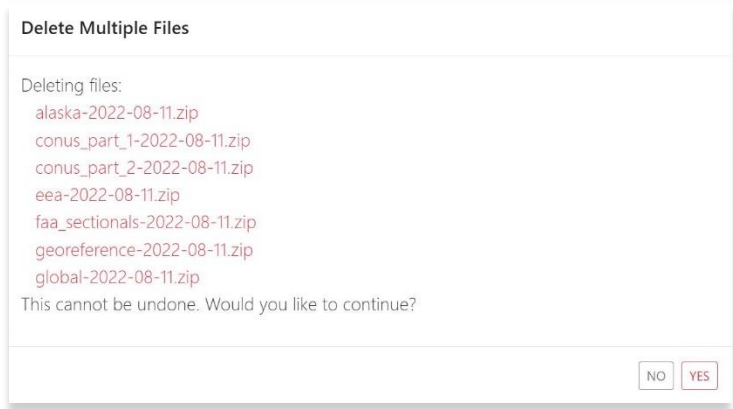

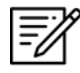

**NOTE:** Users cannot delete multiple Map files at once. Instead, files must be individually deleted unless the user wants to delete the entire region regardless of the cycles loaded.

# <span id="page-30-0"></span>11 Settings

The Settings menu provides users the ability to display options to modify and set various settings. Selecting the Settings menu will display the following sections:

- Server
- Auto Update
- Login Credentials
- Internet Connectivity

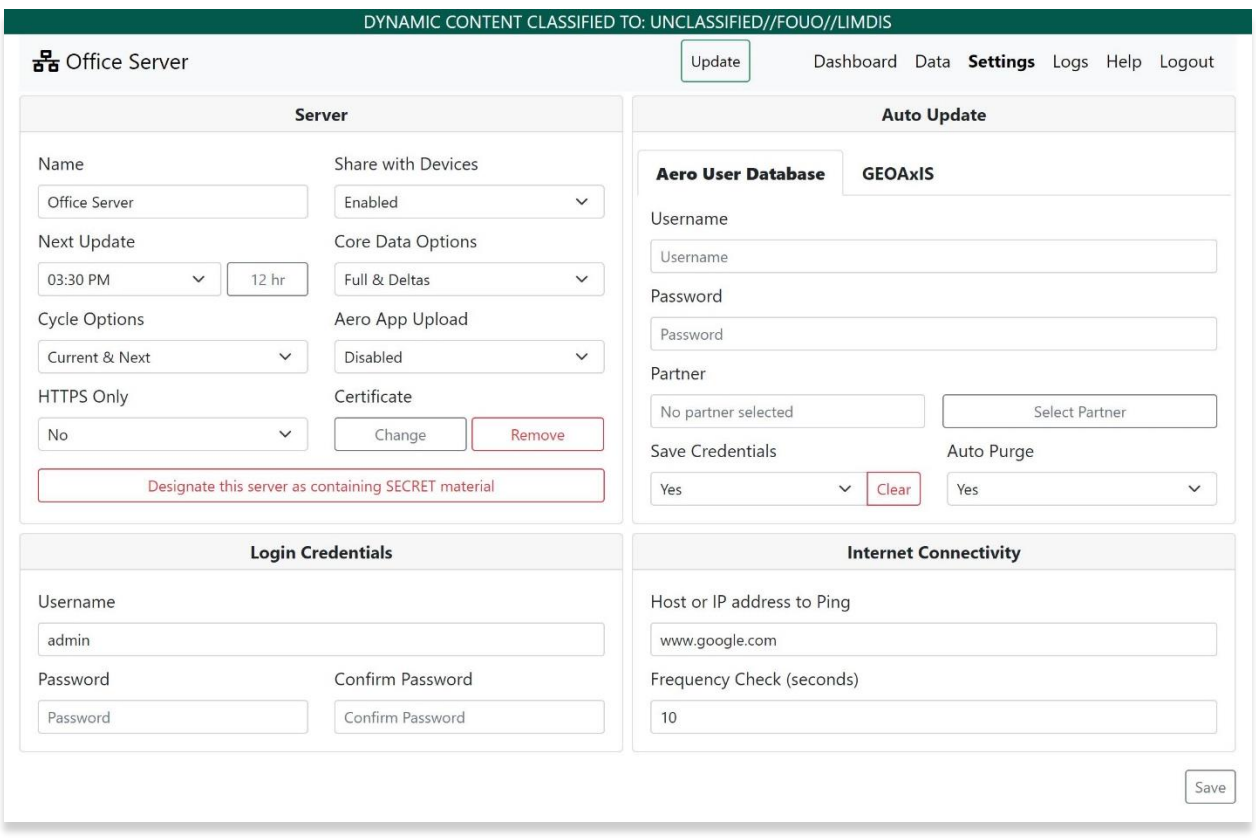

**NOTE:** To apply changes for any options under Settings, users must select **Save**.

FA

#### <span id="page-31-0"></span>11.1 Server

Server provides users the ability to customize the Server's settings by modifying the Name, Next Update, Cycle Options, HTTPS Only and Certificate Upload, Working Mode, Core Data Options, Aero App Upload, and set ADS to SECRET.

#### <span id="page-31-1"></span>11.1.1 Name

The Name option enables users to set a desired name for the server.

- 1. In the Name field enter desired server name.
- 2. Click **Save** to apply changes.

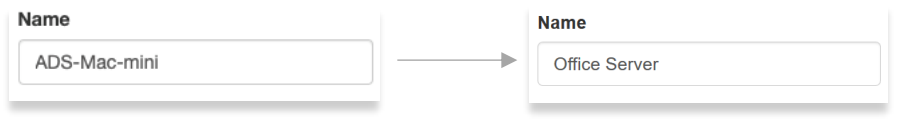

3. To verify if the name has changed, locate the main menu and the new server's name will display on the upper-left side of the screen.

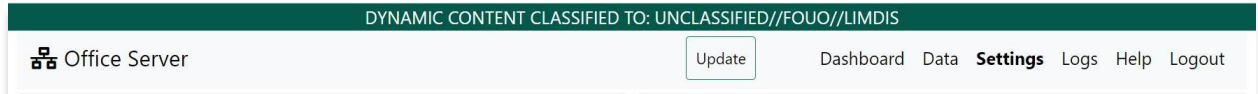

#### <span id="page-31-2"></span>11.1.2 Next Update

The Next Update option enables users to set-up a time when Aero Data Server will automatically download available data.

- 1. Navigate to the **Next Update** option on the *Server* section.
- 2. By default, the time switch is set to 12-hour. Click the **time switch** again to switch to 24-hour.

3. Click on the **Timer Selector** drop-down to choose from desired time. The different times are in increments of every 15 minutes.

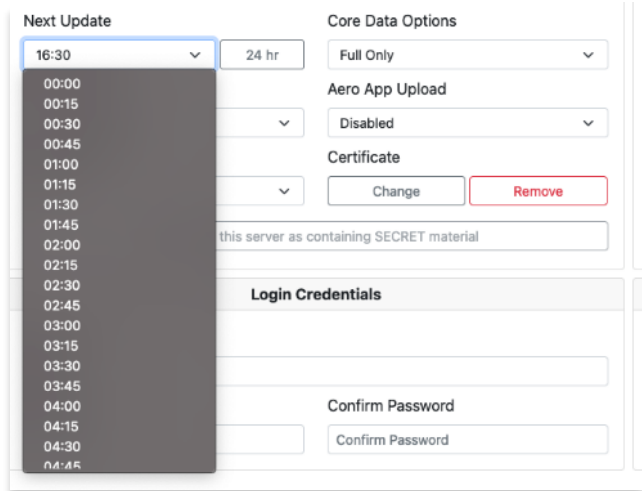

4. Click **Save** to apply changes.

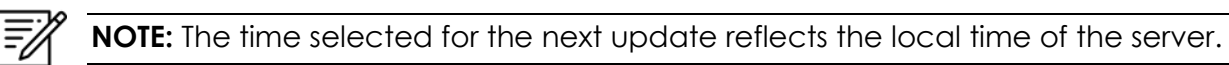

#### <span id="page-32-0"></span>11.1.3 Cycle Options

Cycle Options enables users to select between downloading Current & Next or Current Only cycles.

- 1. Navigate to the **Cycle Options** on the *Server* section.
- 2. Click the drop-down and select from *Current & Next* or *Current Only*.
- 3. Click **Save** to apply changes.

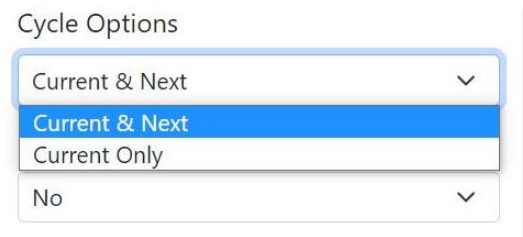

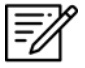

**NOTE:** Current & Next is the default cycle options.

#### <span id="page-33-0"></span>11.1.4 HTTPS Only

The HTTPS Only feature allows users to store ADS on a secure network. To make ADS secure, users will need to upload a Secure Sockets Layer (SSL) certificate, which a Systems Admin or IT Department can provide. Otherwise, a user would have to obtain a certificate from a Certificate Authority (CA). Below are general guidelines on creating certificate:

- 1. Gather information about the website IP address and domain.
- 2. Decide which type of SSL certificate to create there are many types and are categorized based on validation and domains.
- 3. Choose a CA to issue your certificate make sure it is reputable.
- 4. Generate a Certificate Signing Request (CSR) the process depends on the web server, contact your web host.
- 5. Submit CSR to selected CA.
- 6. Obtain SSL certificate from CA.

#### <span id="page-33-1"></span>11.1.4.1 Certificate Upload

Users will need to upload the SSL certificate into ADS. Instructions on installing the certificate depends on the device's operating system. When uploading to ADS, users will be prompted to upload a PEM encoded certificate file and a private key file on ADS. Intermediate certificates are optional and based on whether the certificate issuer recommends one.

1. In Settings tab, select **Yes** from the HTTPS Only drop-down to force https only access. If HTTPS Only is set to No, users will be allowed to use both http and https.

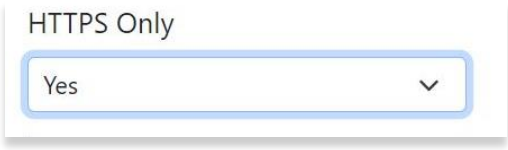

- 2. Click **Change** under *Certificate*.
- 3. Choose the **certificate** file.
- 4. Choose the **private key** file.
- 5. Choose the **intermediate certificate** file, if necessary.
- 6. Click **Upload**.

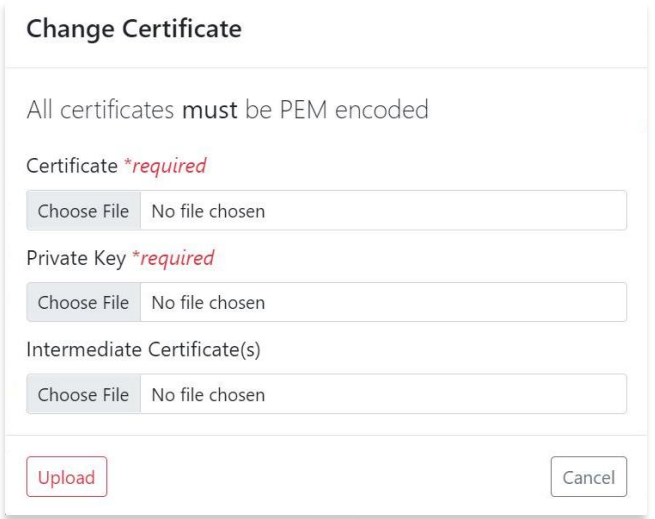

- 7. Click **Save** to apply changes.
- 8. Refresh the page, log in if necessary.

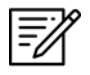

序

**NOTE:** Each browser handles certificates differently. The browser will let users know when accessing an unsecure ADS either on the address bar or via a privacy page. Similarly, a lock icon will appear on the address bar implying the network is secure after certificates have uploaded.

**NOTE:** Depending on the certificate type, certificates would need to be installed in devices as needed.

#### <span id="page-35-0"></span>11.1.5 Share with Devices

The Share with Devices feature downloads data directly to the user's mobile device on the same network. By switching the mode to disabled, the data files are downloaded to the device and stored in the *C:\ProgramData\ads\data* directory. Pilots can transfer the data files to any device running Aero App.

- 1. Navigate to the **Share with Devices** option in the *Server* section.
- 2. The drop-down includes options to enable or disable the feature. Enabled is selected by default.

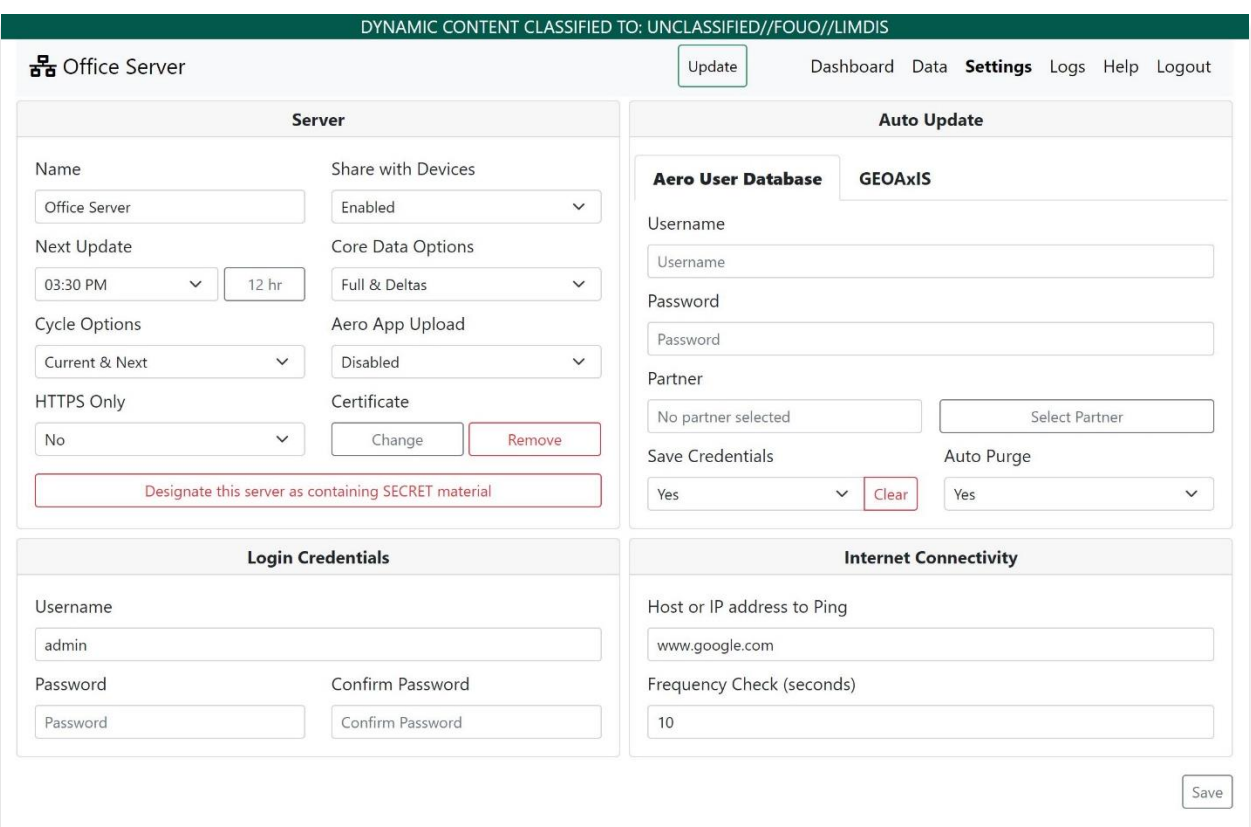

3. Click **Save**. Users on the same network can download data on Aero App.

- 4. Navigate to the **Share with Devices** option in the *Server* section.
- 5. Click the drop-down to select **Disabled**.
- 6. Click **Save**.
- 7. Return to the Dashboard.
- 8. Select desired region(s): **Africa**, **Alaska**, **Canada**, **CONUS**, **CSA**, **EEA**, **ENAME**, and/or **PAA**.

9. To include additional files such as **Aero App Maps, Helicopter and TAC Maps, E-IPL, Map Library,** and **Other** data such as *Giant Reports*, *Earth Base Map*, *Terrain Coloring***,** *and Terrain Analysis* select the desired options under **Additional Files to Download.** 

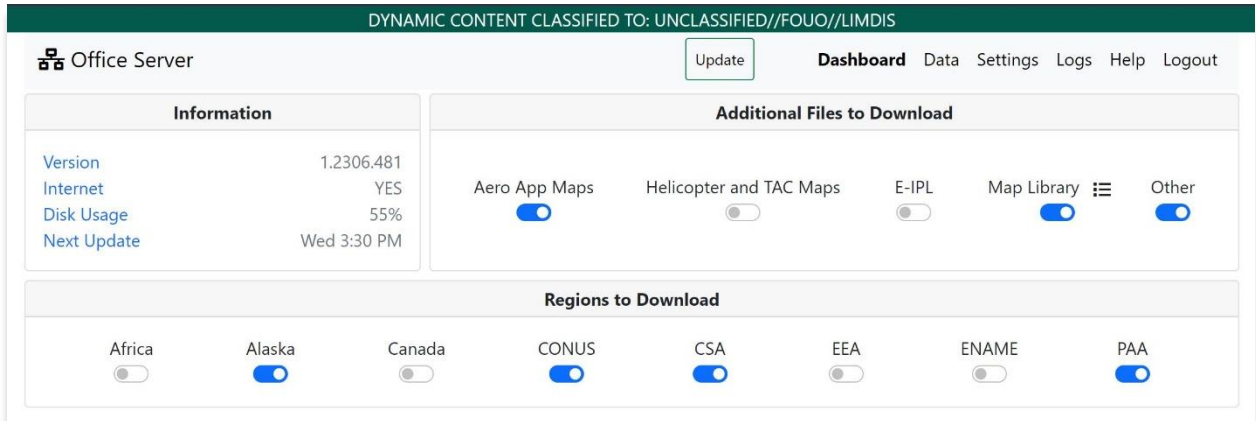

- 10. Once you've made your selections, click **Update,** and the data files will download onto the *C:\ProgramData\ads\data* directory**.**
- 11. Once the download is complete, click the **Data** menu**.**
- 12. Click **Open Folder.**

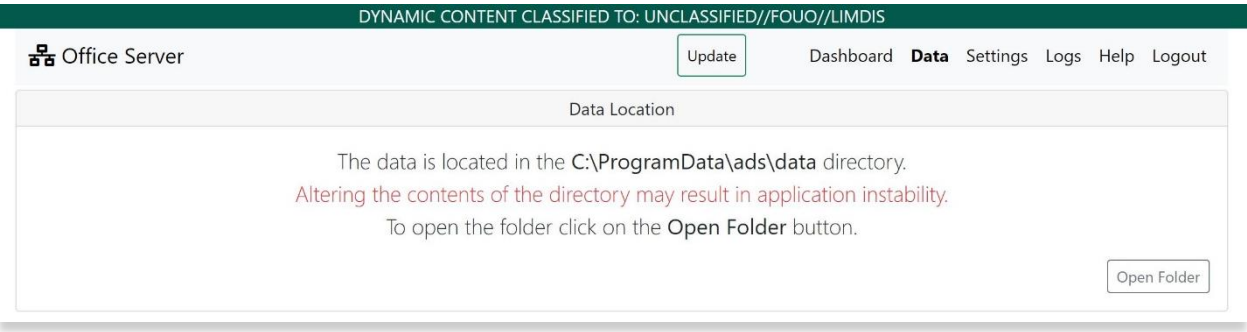

13. To begin the sideload, navigate to the folder where your files are located. Once located, select the files you want to transfer to your device.

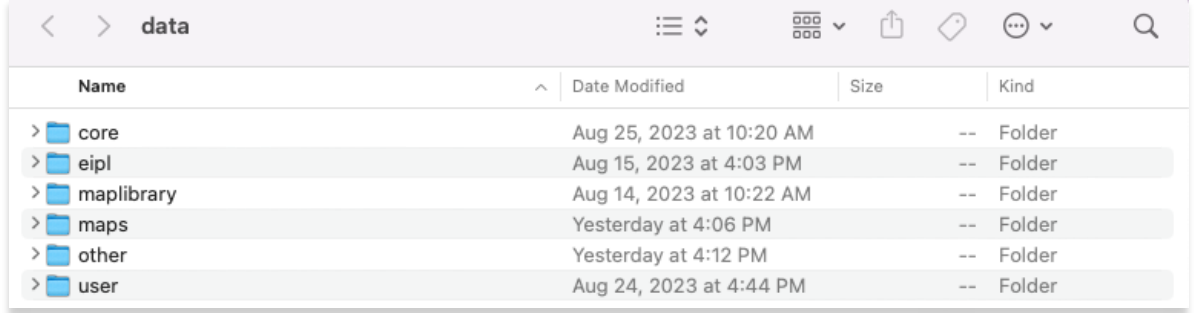

#### <span id="page-37-0"></span>11.1.6 Core Data Options

The Core Data Options enable users to select between downloading Full Only, Full & Deltas, or Deltas Only.

- 1. Navigate to the **Core Data Options** on the *Server* section.
- 2. Full & Deltas option is the default for Core Options. Click the drop-down and select from **Full Only**, **Full & Deltas**, or **Deltas Only**.

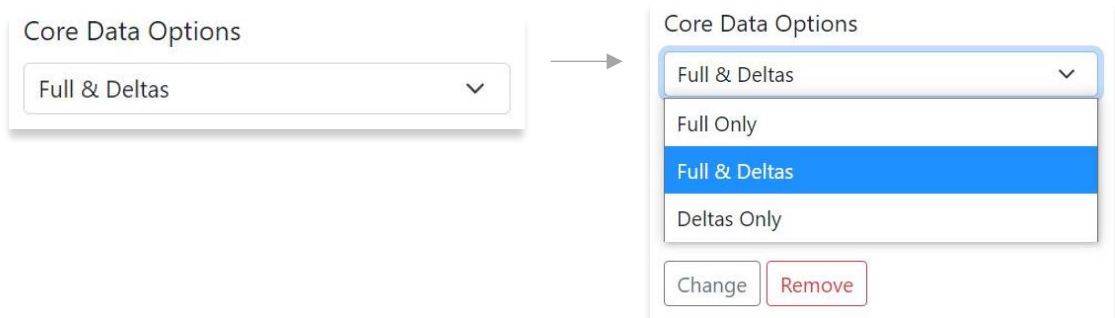

3. Click **Save** to apply changes.

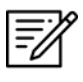

**NOTE:** Deltas only consists of Global, Georeference, FAA Sectionals, and all Core Data Delta files.

#### <span id="page-38-0"></span>11.1.7 Aero App Upload

Aero App Upload enables users to upload files such as maps and cycles over to ADS from Aero App.

- 1. Navigate to the **Aero App Upload** on the *Server* section.
- 2. Click the drop-down and select desired window time. Options include Disabled, 15 minutes, 30 minutes, or 1 hour.

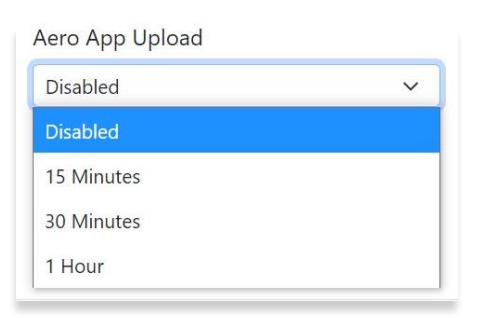

3. Click **Save** to apply changes.

**NOTE:** Preloading data on ADS is not required. However, to access ADS from Aero App, users must have global loaded in Aero App.

#### <span id="page-38-1"></span>11.1.8 Set ADS to SECRET

Aero Data Server enables users to set the app to SECRET. Once the setting is set to SECRET, the action cannot be undone. ADS must be uninstalled and reinstalled to revert to UNCLASSIFIED.

- 1. Navigate to **Aero App Upload** on the *Server* section.
- 2. Click the **Designate this server as containing SECRET material** button.
- 3. Two warning popups will be displayed confirming the action. The following options are available:
	- **Cancel** dismisses the action.
	- **Update** confirms the action to switch to SECRET mode.

Designate this server as containing SECRET material

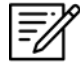

**NOTE:** UNCLASSIFIED is the default setting.

### <span id="page-39-0"></span>11.2 Auto Update

Auto Update enables users to log in using Aero User Database (AUD) or GEOAxIS credentials to access data.

#### <span id="page-39-1"></span>11.2.1 Aero User Database

- 1. Navigate to the **Auto Update** section on the *Settings* menu.
- 2. Click **Aero User Database**.
- 3. Log in with Aero User Database credentials.

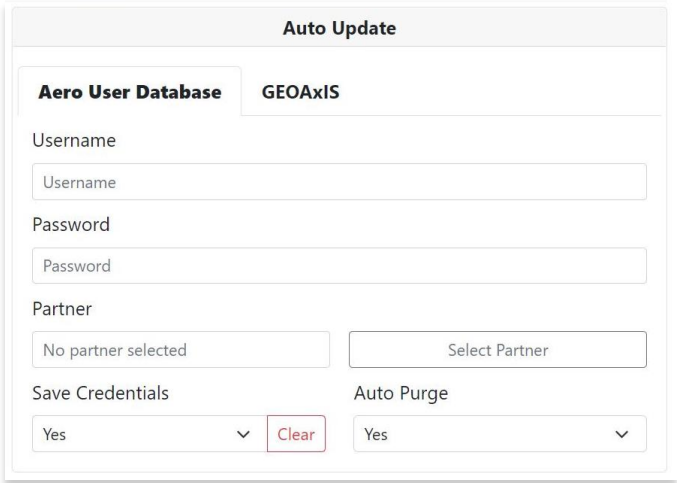

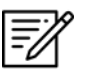

**NOTE:** Previously entered username will be retained for ease of access when relogging into Aero User Database.

#### <span id="page-39-2"></span>11.2.1.1 Partner

- 1. Navigate to the **Partner** option on the *Auto Update* section.
- 2. Click the **Select Partner** button and the Aero User Database partner selection will pop up.
- 3. Select a partner.

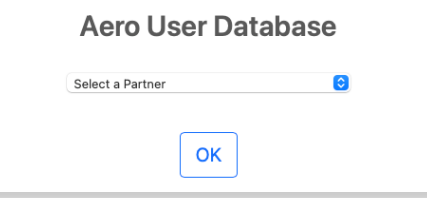

4. Once a partner has been selected click **OK**, and an Aero User Database confirmation will display.

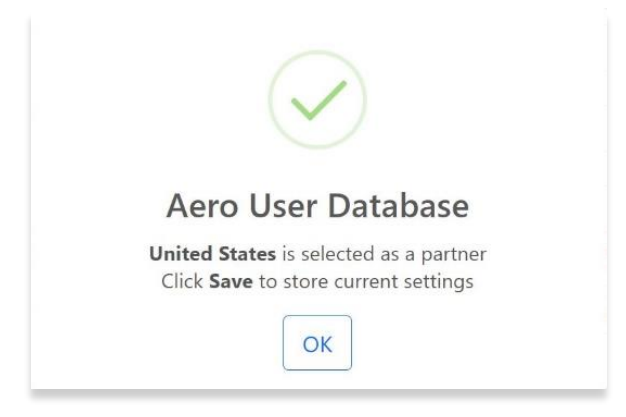

- 5. Click **OK** to close the popup.
- 6. Click **Save** to apply changes.

#### <span id="page-40-0"></span>11.2.1.2 Save Credentials

Save Credentials provide users the option to save Aero User Database (AUD) credentials for future use.

- 1. Navigate to the **Save Credentials** option on the *Auto Update* section.
- 2. Click the drop-down and select from *Yes* or *No*.
- 3. Click **Save** to apply changes.

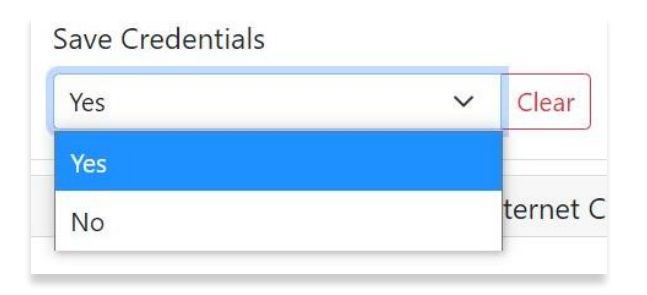

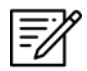

**NOTE:** Yes, is the default for Save Credentials.

#### <span id="page-41-0"></span>11.2.1.3 Auto Purge

Auto Purge will delete anything older than the previous cycle when users are logged in with their Aero User Database (AUD) credentials. Previous, current, and future cycles will not be purged.

- 1. Navigate to the **Auto Purge** option on the *Auto Update* section.
- 2. Click the drop-down and select from *Yes* or *No*.
- 3. Click **Save** to apply changes.

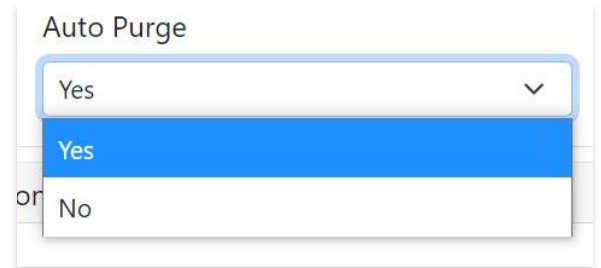

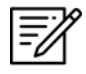

**NOTE:** Yes, is the default for Auto Purge.

#### <span id="page-42-0"></span>11.2.2 GEOAxIS

- 1. Navigate to the **Auto Update** section on the **Settings** menu.
- 2. Click **Log in and Update** and you will be redirected to the GEOAxIS webpage.
- 3. Select desired authentication method.
- 4. Once authenticated, you will be redirected to the Settings page and data will begin to download.

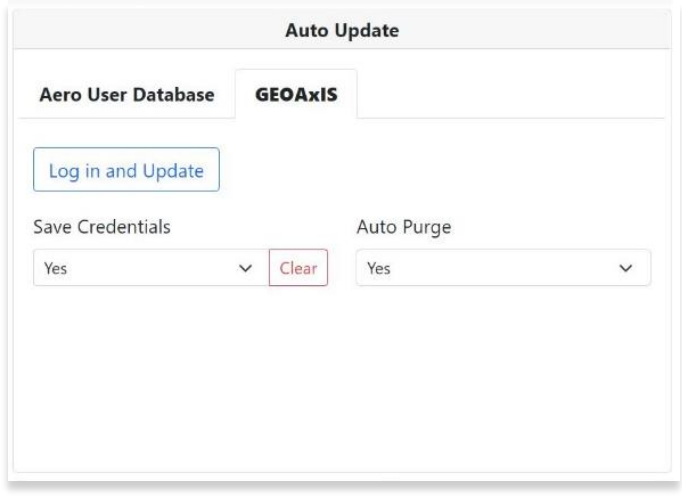

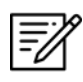

**NOTE:** GEOAxIS data download is allowed only by the ADS admin. Users who access an ADS remotely (via IP address) will not be able to download data from GEOAxIS.

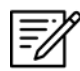

**NOTE:** Depending on the browser, users will need to allow ADS access to navigate to GEOAxIS login page through a set of browser popups prompting the user for permission.

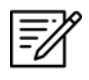

**NOTE:** GEOAxIS OAuth is not supported by Safari. The best browser option to download from GEOAxIS on Mac is Firefox.

### <span id="page-43-0"></span>11.3 Login Credentials

Login Credentials enable users to change the default "admin" credentials.

- 1. Navigate to the **Login Credentials** section on the *Settings* menu.
- 2. Locate *Username* and enter your username.
- 3. Locate *Password* and enter desired password.
- 4. Confirm password.
- 5. Click **Save** to apply changes.

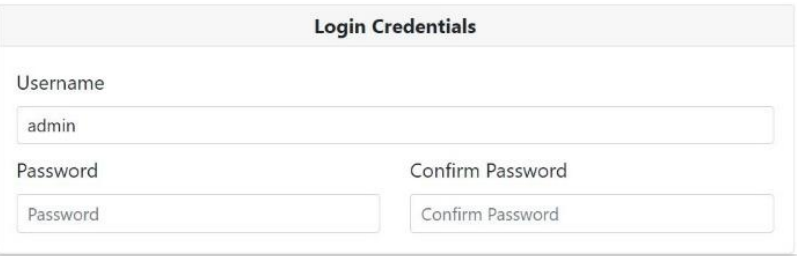

### <span id="page-43-1"></span>11.4 Internet Connectivity

Internet Connectivity displays Frequency Check (in seconds) and Host or IP Address to Ping.

- Default for frequency is set to 10 seconds, this can be changed by typing in the desired frequency.
- Default host is www.google.com.
- Frequency check must be between 10 and 600.

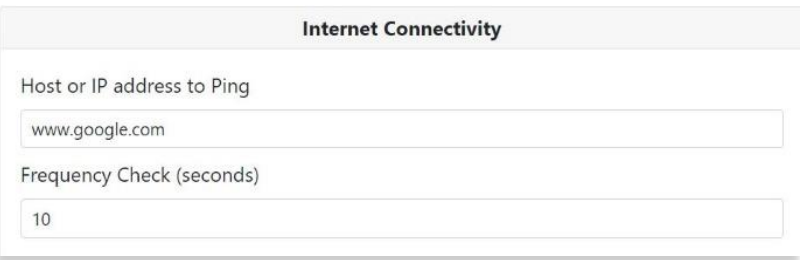

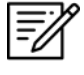

**NOTE:** Save Settings by clicking the **Save** button located at the bottom-right of the screen.

# <span id="page-44-0"></span>12 Logs

The Logs menu provides users with detailed information from the server. Users have the option to download and save logs.

- 1. Navigate to the **Logs** menu.
- 2. Click **Download**.

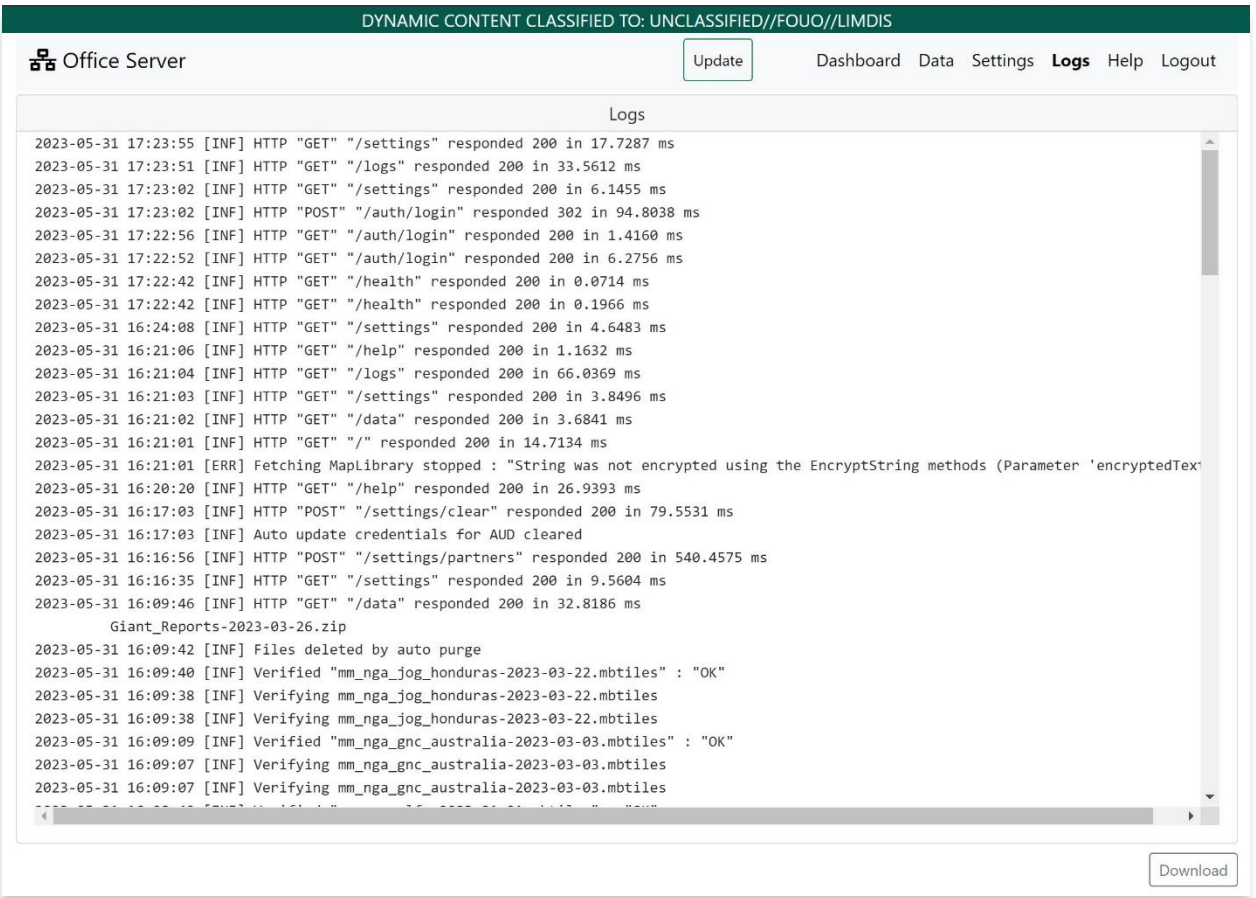

3. The log text file will display.

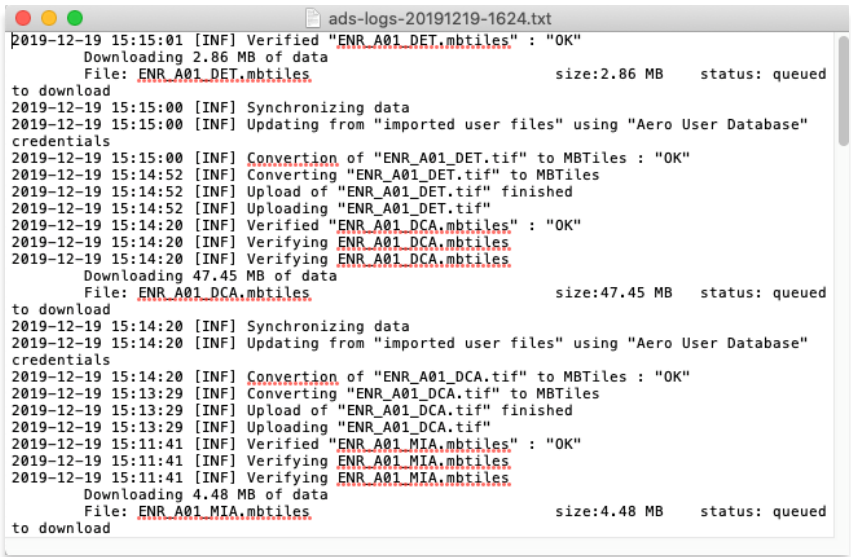

# <span id="page-46-0"></span>13 Help

The Help menu enables users to access ADS for macOS user manual through the Aero App website.

- 1. Navigate to the **Help** menu.
- 2. Click the **aeroapp.info** link and you will be redirected to the Aero App homepage.
- 3. Hover over Downloads. Option placement will vary depending on display size.
	- On large screens, hover over **Downloads** from the menu ribbon to reveal additional download options.

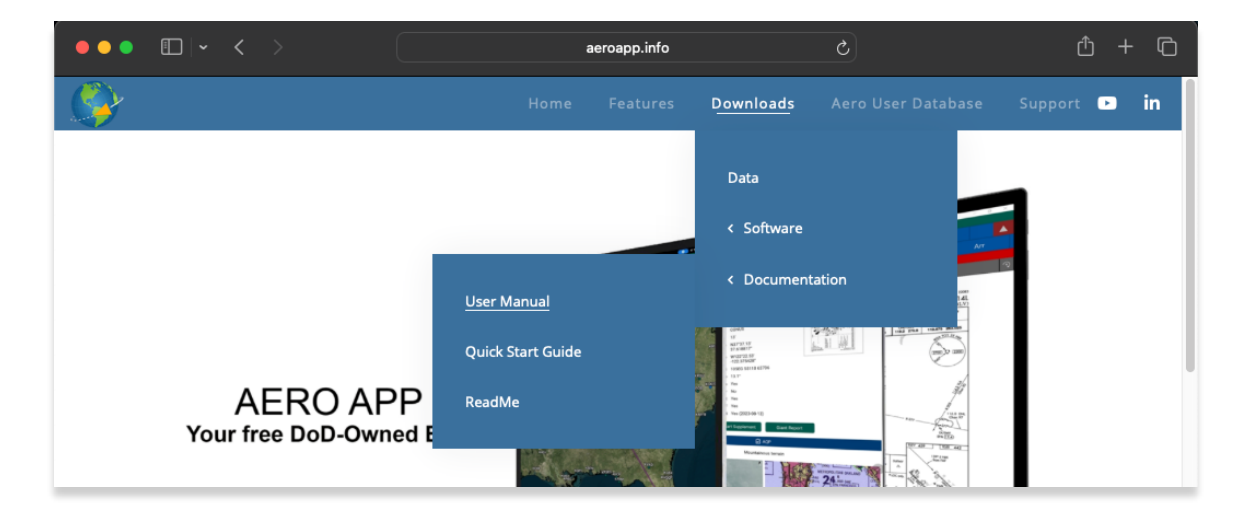

• On smaller screens, click the hamburger button and select **DOWNLOADS** to display additional download options*.* 

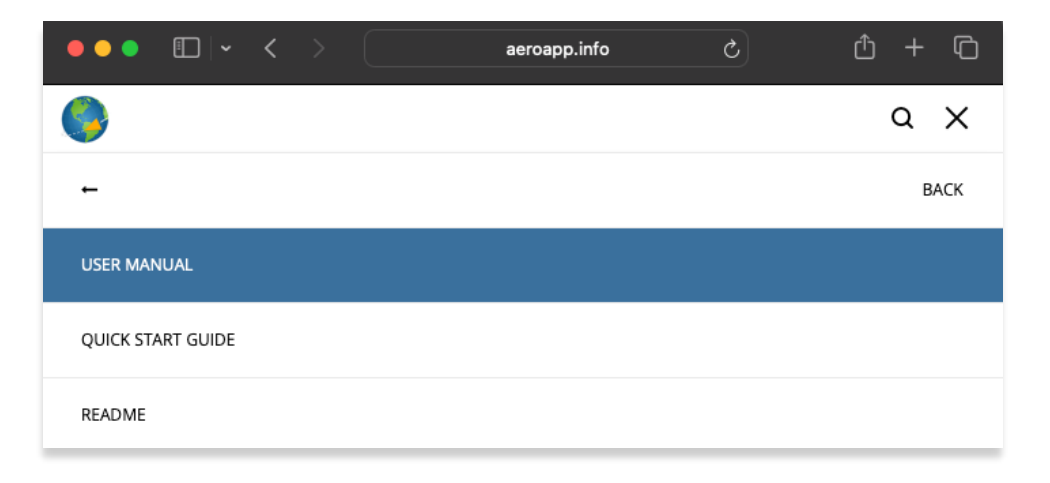

- 4. Select **Documentation** then **User Manuals**.
- 5. From the list of platforms, click **Aero Data Server (ADS) for macOS** to reveal related user manuals.
- 6. Select desired user manual version and you will be redirected to the PDF.

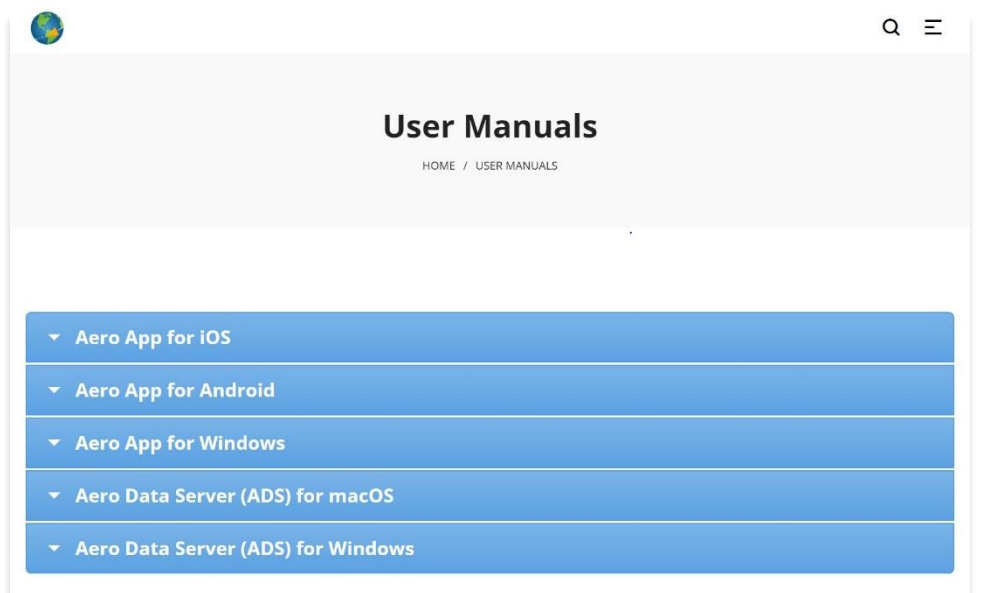

# <span id="page-47-0"></span>14 Logout

The Logout menu enables users to log out from Aero Data Server.

- 1. Navigate to the **Logout** menu.
- 2. Click **Logout** and you will be logged out of Aero Data Server.

# <span id="page-48-0"></span>15 Map Tile Server

Aero Data Server has a built-in map tile server. Users can request tiles from maps by passing in an IP address, port number, and an *ID*. To obtain a list of map *IDs'*, use the following URL format:

#### **http://{ipaddress}:{portnumber}/tiles/v1/tilesets**

Ensure to use the appropriate *ID* contained in the JSON text. To access the map tile server, use the following URL format:

#### **http://{ipaddress}:{portnumber}/tiles/v4/{id}/{z}/{x}/{y}.png**

Where the IP address and port number are those of the Aero Data Server, and the *ID* is the map type requested.

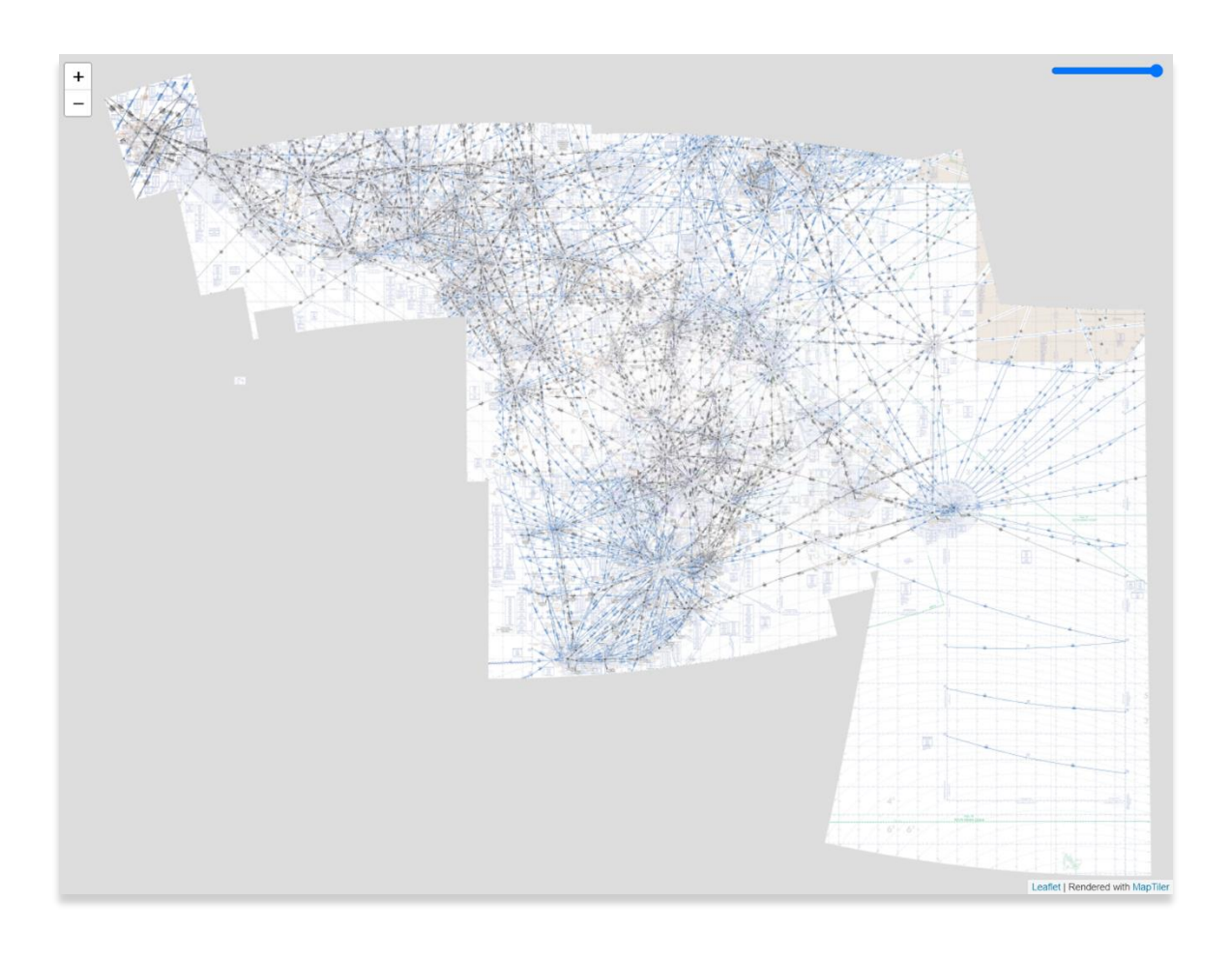

**NOTE:** Some map tiles are very small and often cannot be spotted at first glance; Therefore, users must zoom into the screen to view the image.

# <span id="page-49-0"></span>16 Appendix A | Prevent the Computer from Sleeping

For the loading process to run smoothly, we recommend you prevent your computer from sleeping. The following instructions apply to macOS. They may vary for Windows computers.

- 1. Go to **System Preferences** on your computer.
- 2. System Preferences will display options to customize your screen, click **Energy Saver.**

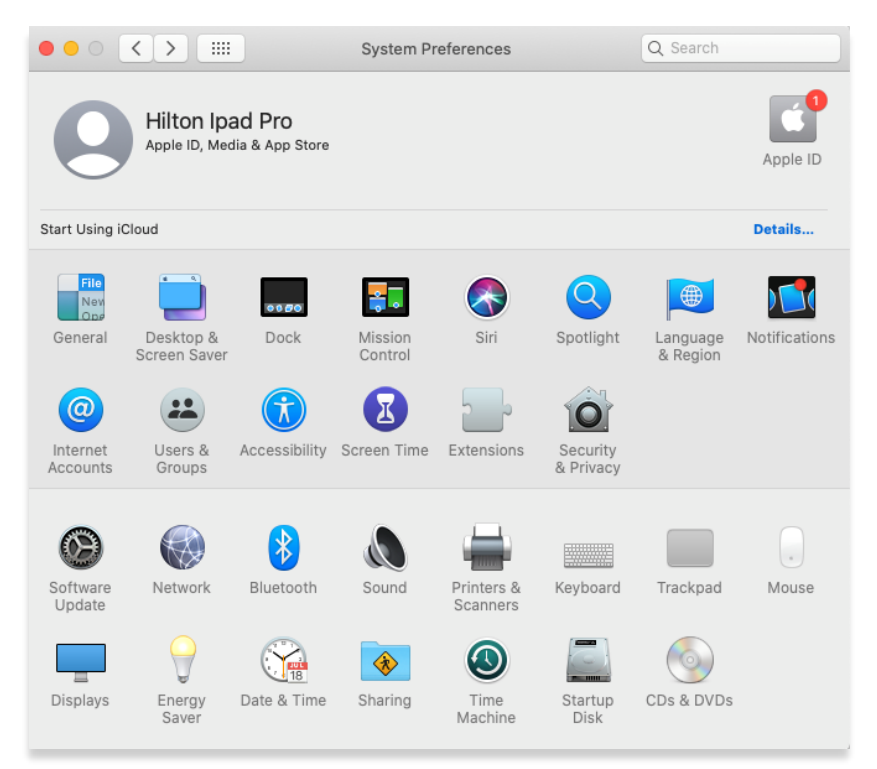

FA

**NOTE:** Alternatively, users can search System Preferences on their built-in search bar on the upper-right corner of their screen. Click the search field and type System Preferences.

- 3. The Energy Saver screen will appear. Place your cursor on the **Turn display off after scale** and move your cursor right to **Never**.
- 4. You screen will never turn off.

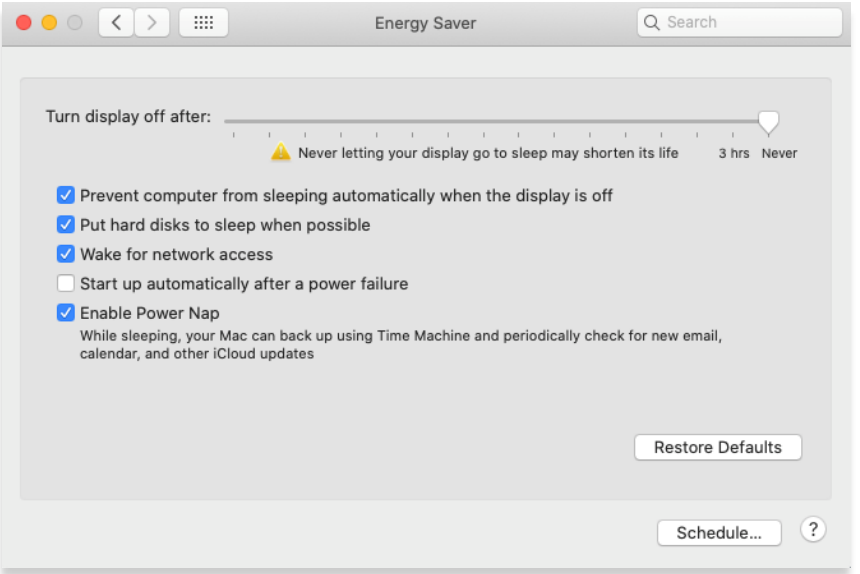

# <span id="page-51-0"></span>17 Appendix B | Acronyms and Glossary

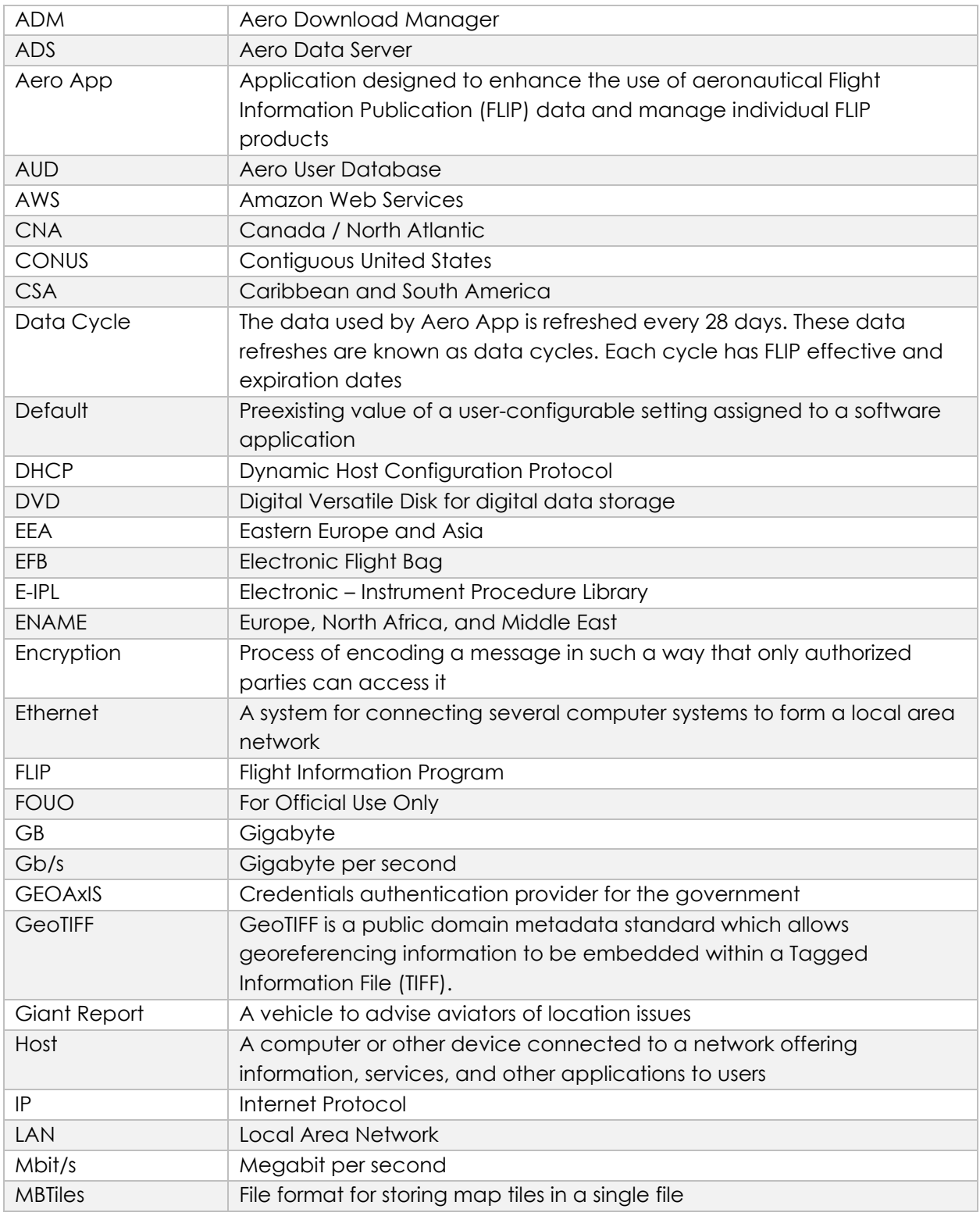

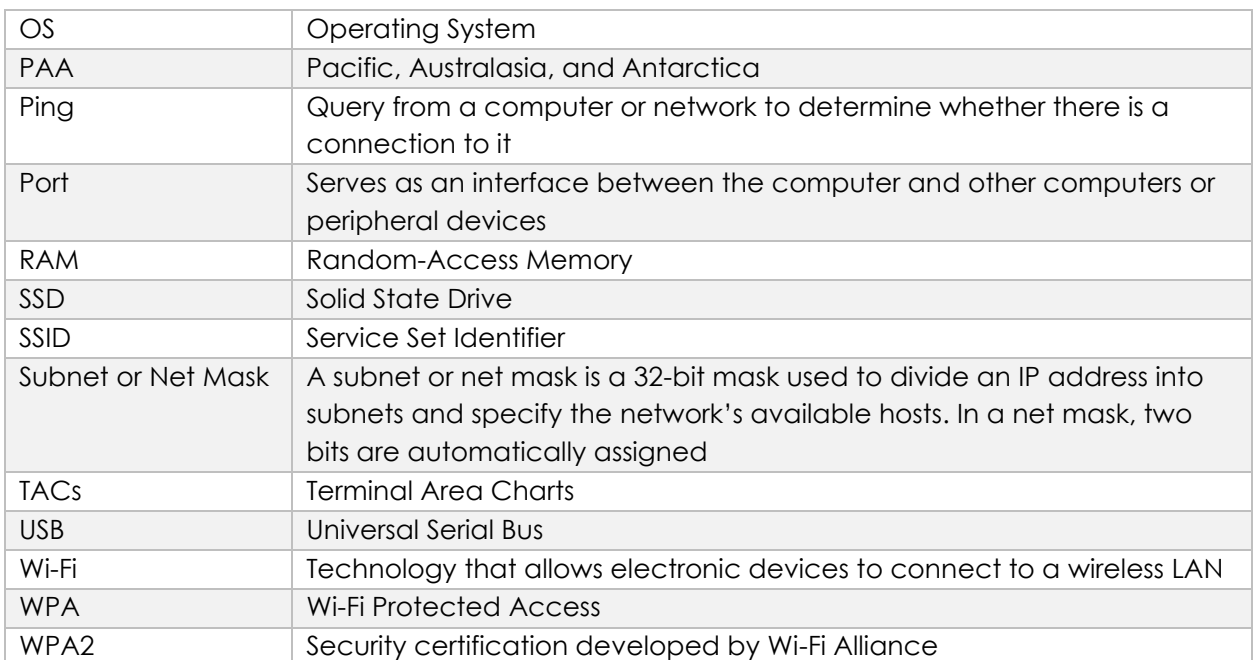